#### PLEASE THINK BEFORE YOU PRINT

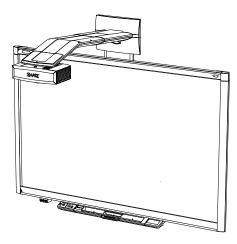

## SMART Board™ X800i4 Interactive Whiteboard System Configuration and User's Guide

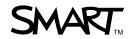

#### Trademark Notice

SMART Board, SMART Notebook, DViT, smarttech, the SMART logo and all SMART taglines. Texas Instruments, Brilliant Color, DLP and DLP Link are Trademarks of Texas Instruments. Microsoft, Windows and Internet Explorer are either registered trademarks or trademarks of Microsoft Corporation in the U.S. and/or other countries. Blu-ray is a trademark of the Blu-ray Disc Association.

#### Copyright Notice

©2010 SMART Technologies ULC. All rights reserved. No part of this publication may be reproduced, transmitted, transcribed, stored in a retrieval system or translated into any language in any form by any means without the prior written consent of SMART Technologies ULC. Information in this manual is subject to change without notice and does not represent a commitment on the part of SMART.

**Patent No.** US5448263; US6141000; US6337681; US6421042; US6540366; US6563491; US6674424; US6747636; US6760009; US6803906; US6829372; US6919880; US6954197; US7184030; US7236162; US7289113; US7342574; US7379622; US7411575; US7532206; US7619617; US7626577; US7643006; US7692625; USD602972; CA2058219; CA2386094; EP1297488; EP1739528; JP4033582; JP4052498; JP4057200; ZL0181236.0; and DE60124549. Other patents pending.

#### FCC Warning

This equipment has been tested and found to comply with the limits for a Class A digital device, pursuant to Part 15 of the FCC Rules. These limits are designed to provide reasonable protection against harmful interference when the equipment is operated in a commercial environment. This equipment generates, uses and can radiate radio frequency energy and, if not installed and used in accordance with the manufacturer's instructions, may cause harmful interference to radio communications. Operation of this equipment in a residential area is likely to cause harmful interference in which case the user will be required to correct the interference at his own expense.

## Important information

Before you install and use your SMART Board™ X800i4 interactive whiteboard system, read and understand the safety warnings and precautions in this user's guide and the included warnings document. These safety warnings and precautions describe the safe and correct operation of your interactive whiteboard system and its accessories, helping you to prevent injuries and equipment damage. Ensure that your interactive whiteboard system is always being used correctly.

In this document, "SMART Board X800i4 interactive whiteboard system" refers to your SMART Board X800 series interactive whiteboard and its SMART UF65 or SMART UF65w projector, accessories and optional equipment.

The SMART UF65 or SMART UF65w projector included with your system is designed to work only with certain SMART Board interactive whiteboard models. Contact your authorized SMART reseller (smarttech.com/wheretobuy) for more information.

## Safety warnings, cautions and important information

#### WARNING

- Failure to follow the installation instructions shipped with your SMART product could result in personal injury and damage to the product.
- To reduce the risk of fire or electric shock, do not expose the SMART product to rain or moisture.
- Two people are required to mount your SMART product because it may be too heavy for one person to safely maneuver.

When you lift your interactive whiteboard, you and your assistant should stand on either side of the screen, supporting its weight at the bottom while balancing the top with your other hands.

- When mounting the projector boom on a framed or hollow wall, attach both the mounting
  bracket and the safety tether to a stud to safely support the projector's weight. If you use only
  drywall anchors, the drywall can fail, resulting in product damage and possible personal
  injury.
- If you remove the bolt supporting the limit strap, the projector's boom will be free to swing.
   Make sure that the bolt is tightened, and never remove it from the unit without first supporting the projector boom.
- Do not leave cables on the floor where they can be a tripping hazard. If you must run a cable
  over the floor, lay it in a flat, straight line and secure it to the floor with tape or a cable
  management strip of a contrasting color. Handle cables carefully and avoid excessive
  bending.
- Do not climb (or allow children to climb) on a wall- or stand-mounted SMART Board interactive whiteboard.
  - Do not climb on, hang from or suspend objects from the projector boom.

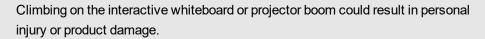

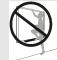

- There are no user-serviceable parts inside the pen tray. Only qualified personnel should disassemble the pen tray's printed circuit boards, and this procedure must be done with proper electrostatic discharge (ESD) protection.
- For warnings related to the projector's 3D support, see smarttech.com/support/3Dwarnings.

#### CAUTION

- Do not operate this unit immediately after moving it from a cold location to a warm location.
   When the unit is exposed to such a change in temperature, moisture can condense on the lens and crucial internal parts. Allow the system to stabilize to room temperature before operation to prevent possible damage to the unit.
- Do not place the unit in hot locations, such as near heating equipment. Doing so could cause a malfunction and shorten the life of the projector.
- Avoid setting up and using the SMART product in an area with excessive levels of dust, humidity and smoke.
- Do not place your SMART product in direct sunlight or near any appliance that generates a strong magnetic field.

If you need to lean the interactive whiteboard against a wall before you mount it, make sure it
remains in an upright position, resting on the pen tray brackets, which can sustain the weight
of the interactive whiteboard.

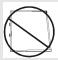

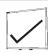

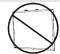

Do not rest the interactive whiteboard on its side or on the top of the frame.

- You must connect the USB cable that came with your SMART Board interactive whiteboard
  to a computer that has a USB compliant interface and that bears the USB logo. In addition,
  the USB source computer must be compliant with CSA/UL/EN 60950 and bear the CE mark
  and CSA and/or UL Mark(s) for CSA/UL 60950. This is for operating safety and to avoid
  damage to the SMART Board interactive whiteboard.
- Do not block the projector's ventilation slots and openings.
- Avoid turning off the projector during the lamp ignition phase because this can lead to
  premature lamp failure. Keep the projector lamp on for a minimum of 15 minutes before
  turning it off to preserve the lamp life.
- In a high altitude location over 6000' (1800 m), where the air is thin and cooling efficiency is reduced, use the projector with the fan mode set to High.
- Cycling power to the projector repeatedly can lock or damage your SMART product. After you turn off the product, wait at least 15 minutes for cooling before starting the product again.
- Do not adjust any settings in the service menu other than those listed in the following procedures. Changing other settings might damage or affect the operation of your projector and invalidates your warranty.
- If dust or small items prevent pen tray buttons from being pressed or cause constant button contact, remove the obstructions carefully.
- Before you clean the SMART UF65 or SMART UF65w projector, press the Power U button
  twice on the ECP or remote control to put the system into Standby mode, and then allow the
  lamp to cool for 30 minutes.
- Do not spray cleaners, solvents or compressed air near any part of the projector because
  they can damage or stain the unit. Spraying the system could spread a chemical mist on
  some of the projector's components and lamp, resulting in damage and poor image quality.
- Do not allow liquids or commercial solvents of any kind to flow into the projector.

- When transporting your SMART product, repack it with as much of the original packaging as
  possible. This packaging was designed with optimal shock and vibration protection.
- If your SMART product requires replacement parts, make sure the service technician uses
  replacement parts specified by SMART Technologies or parts with the same characteristics
  as the original.

#### IMPORTANT

- Use the instructions included with the ECP to install your interactive whiteboard, projector and ECP. The instructions in your SMART Board interactive whiteboard box do not include instructions for installing the SMART UF65 or SMART UF65w projector or ECP.
- Make sure an electrical socket is near your SMART product and remains easily accessible during use.
- Using your SMART product near a TV or radio could cause interference to the images or sound. If this happens, move the TV or radio away from the projector.
- If you have peripheral devices that do not use a 4-pin mini-DIN connector or an RCA composite video jack, or if your device has an audio connection that does not use RCA jacks, you may need to purchase third-party adapters.
- There are no projector menu options on the ECP. Keep your remote control in a safe place because the ECP is not a substitute for the remote control.
- Do not disconnect cables from the ECP to connect peripherals because you could disconnect controls for your interactive whiteboard or host computer.
- Turn off your SMART product before cleaning it.

#### IMPORTANT INFORMATION

- Follow these guidelines to clean the projector:
  - Wipe the exterior of the projector with a lint-free cloth.
  - If necessary, use a soft cloth moistened with a mild detergent to clean the projector housing.
  - o Do not use abrasive cleaners, waxes or solvents.
  - o Avoid touching the lens. If it is necessary to clean the lens:
    - Use liquids or commercial solvents (such as glass cleaners) to clean the lens, but do not spray them directly on the system.
    - Use protective gloves and dip a lint-free cloth (such as Purestat PW2004) in an anti-static solvent (such as Hyperclean EE-6310).
    - o Gently wipe the lens from the center to the edge.
- Disconnect the product from its power source when it's not used for a long period.

## **Environmental requirements**

Before installing your SMART Board X800i4 interactive whiteboard system, review the following environmental requirements.

| Environmental requirement        | Parameter                                                                                                    |
|----------------------------------|----------------------------------------------------------------------------------------------------|
| Operating temperature            | • 41°F to 95°F (5°C to 35°C) from 0' to 6000' (0 m to 1800 m)                                                                                                    |
|                                  | • 41°F to 86°F (5°C to 30°C) from 6000' to 9800' (1800 m to 3000 m)                                                                                                    |
| Storage temperature              | • -40°F to 122°F (-40°C to 50°C)                                                                                                    |
| Humidity                         | 30% to 80% relative humidity, non-condensing                                                                                                    |
| Water and fluid resistance       | <ul> <li>Intended for indoor use only. Doesn't meet any salt-spray or water<br/>ingress requirements.</li> </ul>                                                                                                    |
|                                  | <ul> <li>Don't pour or spray liquids directly onto your interactive whiteboard,<br/>the SMART UF65 or SMART UF65w projector or any of its sub-<br/>components.</li> </ul>                                                                                                    |
| Dust                             | <ul> <li>Intended for use in office and classroom environments. Not for<br/>industrial use where heavy dust and pollutants can cause<br/>malfunctions or impaired operation. Periodic cleaning is required in<br/>areas with heavier dust. See Cleaning the projector on page 34 for<br/>information on cleaning the SMART UF65 or SMART UF65w<br/>projector projector.</li> </ul> |
|                                  | <ul> <li>Designed for pollution degree 1 (P1) as per EN61558-1, which is<br/>defined as "No pollution or only dry non-conductive pollution"</li> </ul>                                                                                                    |
| Electrostatic discharge          | EN61000-4-2 severity level 4 for direct and indirect ESD                                                                                                    |
| (ESD)                            | <ul> <li>No malfunction or damage up to 8kV (both polarities) with a 330<br/>ohm, 150 pF probe (air discharge)</li> </ul>                                                                                                    |
|                                  | <ul> <li>Unmated connectors meet no malfunction or damage up to 4kV<br/>(both polarities) for direct (contact) discharge</li> </ul>                                                                                                    |
| Cables                           | <ul> <li>All SMART Board X800i4 interactive whiteboard system cables<br/>should be shielded to prevent potential accidents and degraded<br/>video and audio quality.</li> </ul>                                                                                                    |
| Conducted and radiated emissions | • EN55022/CISPR 22, Class A                                                                                                    |

## **Contents**

| Important information.                                                            |    |
|-----------------------------------------------------------------------------------|----|
| Safety warnings, cautions and important information.                              |    |
| Environmental requirements.                                                       |    |
| About your interactive whiteboard system                                          |    |
| SMART Board X800i4 interactive whiteboard system features.                        |    |
| •                                                                                 |    |
| Included accessories.  Optional accessories.                                      |    |
| Installing your interactive whiteboard system.                                    |    |
| Choosing a location.                                                              |    |
| Choosing a height                                                                 |    |
| Routing the cables.                                                               |    |
| Installing SMART software.                                                        |    |
| Securing the interactive whiteboard system.                                       |    |
| Using your interactive whiteboard system.                                         | 13 |
| Using your projector.                                                             | 13 |
| Using your interactive whiteboard                                                 | 24 |
| Using the Extended Control Panel (ECP)                                            | 25 |
| Using the RCA connector pod.                                                      | 26 |
| Integrating other devices.                                                        | 27 |
| Video format compatibility                                                        | 27 |
| Connecting peripheral sources and outputs.                                        | 31 |
| Maintaining your interactive whiteboard system.                                   | 33 |
| Maintaining your interactive whiteboard                                           | 33 |
| Cleaning the projector.                                                           | 34 |
| Focusing and adjusting the projector image.                                       |    |
| Replacing the projector lamp.                                                     | 43 |
| Troubleshooting your interactive whiteboard system.                               | 47 |
| Correcting image alignment issues.                                                | 48 |
| Diagnosing issues using the interactive whiteboard system indicators and controls |    |
| Resolving network communication issues.                                           |    |
| Resolving audio issues.                                                           |    |
| Resolving video issues.                                                           |    |
| Resolving image issues                                                            | 55 |

#### CONTENTS

| Resolving connection issues.                                           | 59 |
|------------------------------------------------------------------------|----|
| Accessing the service menu                                             | 59 |
| Locating serial numbers                                                | 60 |
| Transporting your interactive whiteboard system.                       | 62 |
| Remotely managing your interactive whiteboard system.                  | 63 |
| Web page management.                                                   | 64 |
| Connecting your room control system to the ECP.                        | 70 |
| Projector programming commands.                                        | 72 |
| Simple Network Management Protocol (SNMP).                             |    |
| Hardware environmental compliance                                      | 85 |
| Waste Electrical and Electronic Equipment regulations (WEEE directive) | 85 |
| Restriction of Certain Hazardous Substances (RoHS directive)           | 85 |
| Batteries                                                              | 85 |
| Packaging                                                              | 86 |
| China's Electronic Information Products regulations.                   | 86 |
| U.S. Consumer Product Safety Improvement Act.                          | 86 |
| Customer support                                                       | 87 |
| Online information and support                                         | 87 |
| Training                                                               | 87 |
| Technical support                                                      | 87 |
| Shipping and repair status.                                            | 87 |
| General inquiries                                                      | 88 |
| Warranty                                                               | 88 |
| Registration                                                           | 88 |
| Index                                                                  | 89 |

## Chapter 1

# About your interactive whiteboard system

| SMART Board X800i4 interactive whiteboard system features. | 2   |
|------------------------------------------------------------|-----|
| SMART Board X800 series interactive whiteboard.            | 2   |
| SMART UF65 or SMART UF65w projector.                       | 3   |
| Extended Control Panel (ECP).                              | . 4 |
| RCA connector pod.                                         | 4   |
| Included accessories.                                      | 4   |
| Remote control.                                            | 4   |
| Pens.                                                      | Ę   |
| Eraser                                                     | Ę   |
| Optional accessories.                                      | . 5 |
|                                                            |     |

Your SMART Board X800i4 interactive whiteboard system combines the wall-mounted, short-throw SMART UF65 or SMART UF65w projector with a SMART Board X800 series interactive whiteboard.

This chapter describes the features of your SMART Board X800i4 interactive whiteboard system and provides information about product parts and accessories.

## SMART Board X800i4 interactive whiteboard system features

Your SMART Board X800i4 interactive whiteboard system uses the short-throw, high-offset SMART UF65 or SMART UF65w projector. Although the projector's basic operation is the same as that of earlier models, SMART made many improvements that make the SMART Board X800i4 interactive whiteboard system easier to install and use.

The modular and expandable hardware and software architecture of your interactive whiteboard system enables you to do everything you can do at your computer—open and close applications, meet with others, create new documents or edit existing ones, visit websites, play and manipulate video clips and more—just by touching the interactive surface. Two users can also draw on the interactive surface at the same time, and you can use an array of gestures within applications.

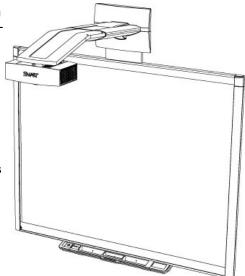

The projector also supports video and audio connections from a variety of devices, including DVD/Blu-ray<sup>™</sup> players, VCRs, document cameras and digital cameras, and can project media from these sources onto the interactive screen.

When you use SMART software with your SMART Board X800i4 interactive whiteboard system, you can write or draw over the projected computer image in digital ink using a pen tray pen or your finger, and then save these notes to a .notebook file or directly into any Ink Aware application.

#### SMART Board X800 series interactive whiteboard

Your SMART Board X800 series interactive whiteboard, featuring SMART's proprietary DViT™ (Digital Vision Touch) technology, is the most intuitive touch sensitive front projection interactive whiteboard in the world.

Other features of your interactive whiteboard include:

- A modular pen tray that automatically detects when you pick up a pen tray pen or the eraser
- Pen tray buttons that activate the pens' colors, the onscreen keyboard, right-click, Orientation and Help functions
- A durable hard-coated surface optimized for projection and easily cleaned
- A security cable lock feature that enables you to lock your interactive whiteboard to help safeguard it from theft

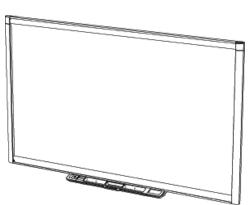

For more information about your SMART Board interactive whiteboard, see the SMART Board X800 Series Interactive Whiteboard User's Guide (smarttech.com/kb/144817).

#### SMART UF65 or SMART UF65w projector

The SMART UF65 or SMART UF65w projector system includes a short-throw projector for use with SMART Board X800 series interactive whiteboards and a sturdy support system suitable for many different environments.

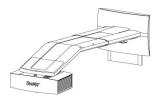

The features of the projector system include:

- Wall-mounted, high-offset projector engine that uses DLP® technology by Texas
   Instruments™, providing Brilliant Color™ performance and Gamma 2.2 correction with SMART
   Presentation, Bright Room, Dark Room, sRGB and User modes
- PAL, PAL-N, PAL-M, SECAM, NTSC, NTSC 4.43 video system compatibility
- Composite, S-video, and VESA RGB with additional interface support for Component YPbPr and Component YCbCr inputs with proper adapters (not included)
- WXGA, QVGA, VGA, SVGA, XGA, SXGA, SXGA+ and UXGA video format compatibility
- Native 1024 × 768 resolution (SMART UF65 projector)

OR

Native 1280 × 800 resolution (SMART UF65w projector)

- Remote management via a serial RS-232 interface
- Alert broadcast feature that enables administrators to send notification messages to network-connected SMART UF65 or SMART UF65w projector systems for immediate onscreen display
- DLP Link™ technology that ensures compatibility with the emerging 3D content ecosystem.

#### **CHAPTER 1**

About your interactive whiteboard system

- Self-protection timer for hot re-strike of the projector lamp
- Protected cable routing through the projector housing and a cable cover to prevent tampering and clutter
- Safety-oriented design that includes boom support with a controlled-collapse feature
- Secure mounting and installation system that includes:
  - o An optional projector padlock ring to prevent removal of the projector from the boom
  - Mounting hardware for solid masonry or framed wall installations, as well as a safety tether and limit strap
  - Templates and instructions for positioning the system safely

#### Extended Control Panel (ECP)

Your projector system's ECP attaches to the interactive whiteboard pen tray. The ECP features controls for power, source selection and volume adjustment, as well as a USB A receptacle for USB drives.

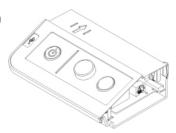

#### RCA connector pod

The RCA connector pod includes two RCA jacks for dual-channel audio input and one for composite video input. You can use the RCA connector pod to connect DVD/Blu-ray players and similar devices (see *Connecting peripheral sources and outputs* on page 31).

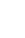

### Included accessories

The following accessories are included with your SMART Board X800i4 interactive whiteboard system.

#### Remote control

The remote control enables you to control the system and set up your SMART UF65 or SMART UF65w projector. Use the remote control to access menu options, system information and input selection options.

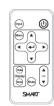

#### CHAPTER 1

About your interactive whiteboard system

#### Pens

There are two pens included with your interactive whiteboard. Pick up a pen and press one of the four color buttons on the pen tray (black, red, green or blue) to select the color of digital ink you write on the interactive whiteboard.

#### IMPORTANT

Do not substitute the pens with other items, such as dry-erase markers, if Touch Recognition is enabled. (Touch Recognition enables you to pick up a pen tray pen, and then write, select or erase without replacing the pen.)

#### **Eraser**

The eraser resembles a rectangular chalkboard eraser. You can use a substitute object, as long as it has a similar shape, reflects infrared light and doesn't scratch or mark the interactive whiteboard surface.

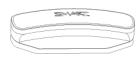

## Optional accessories

You can add a variety of optional accessories to best meet your specific needs. Purchase these items from your authorized SMART reseller (<a href="mailto:smarttech.com/wheretobuy">smarttech.com/wheretobuy</a>) when you order your interactive whiteboard system or later.

For more information about accessories, go to smarttech.com/accessories.

## Chapter 2

## Installing your interactive whiteboard system

| Choosing a location.                                | 8  |
|-----------------------------------------------------|----|
| Choosing a height                                   | 9  |
| Routing the cables.                                 | 10 |
| Installing SMART software                           | 11 |
| Securing the interactive whiteboard system.         | 11 |
| Locking the pen tray to your interactive whiteboard | 11 |
| Securing the projector to the boom.                 | 11 |
|                                                     |    |

Consult the included SMART Board X800i4 interactive whiteboard system installation document for instructions on how to install your product and use the mounting template and extended control panel (ECP).

#### IMPORTANT

Use the instructions included with the ECP to install your interactive whiteboard, projector and ECP. The instructions in your SMART Board interactive whiteboard box do not include instructions for installing the SMART UF65 or SMART UF65w projector or ECP.

This chapter provides additional considerations and details for installing your interactive whiteboard system.

## Choosing a location

Choose a location for your SMART Board X800i4 interactive whiteboard system that's far from bright light sources, such as windows or strong overhead lighting. Bright light sources can cause distracting shadows on your interactive whiteboard and can reduce the contrast of the projected image.

Select a wall with a flat, regular surface and minimum clearance to accommodate your interactive whiteboard system. Install the projector and your interactive whiteboard on the same flat surface. For best presentation alignment, mount your interactive whiteboard system in a location central to your audience's viewing direction. For mobile installation or adjustable installation options, contact your authorized SMART reseller (smarttech.com/wheretobuy).

#### WARNING

- The SMART Board X880 interactive whiteboard weighs approximately 52 lb. (23.7 kb).
   Check your local building codes to ensure that your wall can support this weight, and use appropriate mounting hardware for your wall type.
- If you're installing the interactive whiteboard on drywall, use all the toggle bolts supplied. If
  one of the bracket holes aligns with a wall stud, use appropriate hardware in that hole instead
  of a toggle bolt.
- When mounting the projector boom on a framed or hollow wall, attach both the mounting bracket and the safety tether to a stud to safely support the projector's weight. If you use only drywall anchors, the drywall can fail, resulting in product damage and possible personal injury.
- If you remove the bolt supporting the limit strap, the projector's boom will be free to swing.
   Make sure that the bolt is tightened, and never remove it from the unit without first supporting the projector boom.

If you're replacing a SMART Board 500 or 600 series interactive whiteboard with the heavier X800 series interactive whiteboard on drywall, you must remove the wall-mount bracket and mounting hardware, and then install all the mounting hardware and brackets supplied with your X800 series interactive whiteboard instead.

To help ensure that your interactive whiteboard is mounted correctly, make sure the colors of the wall-mount hanger on the back of the interactive whiteboard and the wall-mount bracket are the same.

## Choosing a height

SMART includes a mounting template with each SMART Board X800i4 interactive whiteboard system. If you lose this template, contact your authorized SMART reseller (smarttech.com/wheretobuy). Using this template ensures that you:

- Mount the projector at a safe height for head space clearance, while maintaining enough space for airflow and installation access above the unit.
- Position the projector at the correct height above your interactive whiteboard to align the projected image with the touch screen.

Dimensions on the template recommend a distance from the floor suitable for adults of average height. You should consider the general height of your user community when you choose a position for your interactive whiteboard.

## Routing the cables

When connecting cables from a SMART UF65 projector to the interactive whiteboard, make sure that all cables pass along the top of the interactive whiteboard wall-mounting bracket and then down the right side of the interactive whiteboard.

When connecting cables from a SMART UF65w projector to the interactive whiteboard, make sure that all cables pass between the two interactive whiteboard wall-mounting brackets. Space your wall-mounting brackets' innermost screw holes 4" (10.2 cm) apart to provide full support for the weight of your interactive whiteboard.

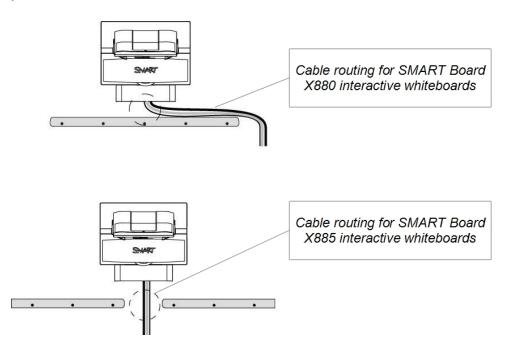

#### I NOTE

Don't connect the power cable to a power outlet until you've connected all the cables to the projector and ECP.

## Installing SMART software

You must install SMART software on the computer connected to your interactive whiteboard system to access all of its features.

Download SMART software from <a href="mailto:smarttech.com/software">smarttech.com/software</a>. These pages also list the minimum hardware requirements for each software version. If SMART software is already installed on your computer, take this opportunity to upgrade your software to ensure compatibility.

## Securing the interactive whiteboard system

This section explains how to secure the different components of your interactive whiteboard system.

#### Locking the pen tray to your interactive whiteboard

To learn how to lock the pen tray to your interactive whiteboard, see the SMART Board X800 Series Interactive Whiteboard User's Guide (smarttech.com/kb/144817).

#### Securing the projector to the boom

To learn how to secure the SMART UF65 or SMART UF65w projector to the boom, see the included SMART Board X880i4 and X885i4 Interactive Whiteboard System Installation Guide (smarttech.com/kb/149615).

### Chapter 3

# Using your interactive whiteboard system

| Using your projector                                   |    |
|--------------------------------------------------------|----|
| Using your remote control.                             | 13 |
| Installing the remote control battery.                 | 13 |
| Using the remote control buttons.                      | 15 |
| Adjusting projector settings.                          | 15 |
| Focusing the image.                                    |    |
| Adjusting the image.                                   |    |
| SMART UF65 or SMART UF65w projector connection diagram |    |
| Using your interactive whiteboard                      |    |
| Using the Extended Control Panel (ECP).                |    |
| Using the RCA connector pod.                           |    |
|                                                        |    |

This chapter describes the basic operation of your interactive whiteboard system, and also explains how to set up your remote control, retrieve system information, access the projector's image adjustment options and integrate your interactive whiteboard system with peripheral devices.

## Using your projector

This section explains how to use your projector and the remote control that came with it.

#### Using your remote control

The SMART UF65 or SMART UF65w projector remote control enables you to access on-screen projector menus and change projector settings.

#### Installing the remote control battery

Follow this procedure to use the remote control for the first time or to replace the remote control battery.

#### WARNING

- Reduce the risk associated with a leaking battery in the projector's remote control by following these practices:
  - Use only the specified type of coin-cell battery.
  - Orient the battery's positive (+) and negative (-) terminals according to the markings on the remote control.
  - Remove the battery when the remote control is unused for an extended period.
  - Do not heat, disassemble, short or recharge the battery, or expose it to fire or high temperatures.
  - Avoid eye and skin contact with the battery if it has a leak.
- Dispose of the exhausted battery and product components in accordance with applicable regulations.

#### To access or replace the remote control battery

 Hold down the side release on the left side of the battery holder and pull the battery holder completely out of the remote control.

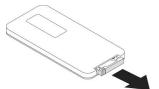

2. If you're accessing the remote control battery for the first time, remove the plastic sheet inside the battery holder, and then replace the CR2025 coin cell battery in the battery holder.

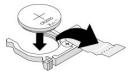

#### OR

If you're replacing the remote control battery, remove the old battery from the battery holder and replace it with a CR2025 coin cell battery.

#### IMPORTANT

Align the positive (+) and negative (–) signs on the battery terminals with the correct signs on the battery holder.

3. Insert the battery holder into the remote control.

#### Using the remote control buttons

The projector remote control enables you to access on-screen menus and change projector settings. Use the remote control's **Power**  $\cup$  button (or the ECP's **Power**  $\cup$  button) to turn the projector system on or off. You can also use the remote control's **Input** button (or the ECP's **Input** button) to switch sources on the projector.

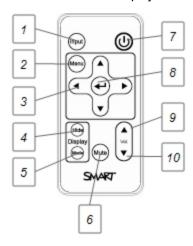

| Number | Function                                                              | Description                                                                                                    |
|--------|-----------------------------------------------------------------------|----------------------------------------------------------------------------------------------------|
| 1      | Input                                                                 | Select an input source                                                                                                    |
| 2      | Menu                                                                  | Show the projector menus                                                                                                    |
| 3      | <ul><li>(Left), ► (Right),</li><li>(Up) and ▼ (Down) arrows</li></ul> | Change the menu selections and adjustments                                                                                                    |
| 4      | Hide                                                                  | Freeze, hide or display the image                                                                                                    |
|        |                                                                       | <ul> <li>Press once to freeze the image. For example, you can display a question on the screen while you check your e-mail.</li> <li>Press again to hide the image, that is, to display a black screen.</li> </ul> |
|        |                                                                       | Press again to return to the live image.                                                                                                    |
| 5      | Mode                                                                  | Select a display mode                                                                                                    |
| 6      | Mute                                                                  | Control mute settings from your audio output device (not included)                                                                                                    |
| 7      | ப் (Power)                                                            | Turn on or turn off the projector                                                                                                    |
| 8      | ← (Enter)                                                             | Accept the selected mode or option                                                                                                    |
| 9      | ▲ (Volume Up)                                                         | Increase the volume                                                                                                    |
| 10     | ▼ (Volume Down)                                                       | Decrease the volume                                                                                                    |

#### Adjusting projector settings

The remote control's **Menu** button enables you to access the on-screen display to adjust the projector settings.

#### IMPORTANT

There are no projector menu options on the ECP. Keep your remote control in a safe place because the ECP is not meant to substitute for the remote control.

| Setting      | Use                                                                                                    | Notes                                                                                                    |  |  |
|--------------|----------------------------------------------------------------------------------------------------|----------------------------------------------------------------------------------------------------|--|--|
| Image Adju   | Image Adjustment menu                                                                                                    |                                                                                                    |  |  |
| Display Mode | Indicates the projector's display output (SMART Presentation, Bright Room, Dark Room, sRGB and User).                           |                                                                                                    |  |  |
| Brightness   | Adjusts projector brightness from 0 to 100.                                                                                     |                                                                                                    |  |  |
| Contrast     | Adjusts the difference between the lightest and darkest parts of the image from 0 to 100.                                       |                                                                                                    |  |  |
| Frequency    | Adjusts the display data frequency of the projected image from -5 to 5 to match the frequency of your computer's graphics card. | The default is 0. This setting applies to VGA inputs only.                                                                                                    |  |  |
| Tracking     | Synchronizes your projector's display timing with your computer's graphics card from 0 to 63.                                   | This setting applies to VGA inputs only.                                                                                                    |  |  |
| H-position   | Moves the projected image's horizontal position left or right from 0 to 100.                                                    | Don't adjust this setting unless you're advised to by a certified SMART Support specialist (smarttech.com/contactsupport). You can apply this setting only after you make all boom adjustments. |  |  |
|              |                                                                                                    | This setting applies to VGA inputs only.                                                                                                    |  |  |
| V-position   | Moves the projected image's vertical position up or down from -5 to 5.                                                          | Don't adjust this setting unless you're advised to by a certified SMART Support specialist (smarttech.com/contactsupport). You can apply this setting only after                                |  |  |
|              |                                                                                                    | you make all boom adjustments.  This setting applies to VGA inputs only.                                                                                                    |  |  |
| Saturation   | Adjusts the projected image's color saturation from 0 to 100.                                                                   | This setting applies to S-video and composite video inputs only.                                                                                                    |  |  |
| Sharpness    | Adjusts the projected image's sharpness from 0 to 31.                                                                           | This setting applies to S-video and composite video inputs only.                                                                                                    |  |  |

| Setting                       | Use                                                                                                    | Notes                                                                                                    |
|-------------------------------|----------------------------------------------------------------------------------------------------|----------------------------------------------------------------------------------------------------|
| Tint                          | Adjusts the image color balance of red and green from 0 to 100.                                                                            | This setting applies to S-video and composite video inputs only.                                                                                                    |
| White Peaking                 | Adjusts the image color brightness from 0 to 10 while providing more vibrant white shades.                                                 | A value closer to 0 creates a natural image and a value closer to 10 enhances brightness.                                                                                                    |
| Degamma                       | Adjusts the color performance of the display from 0 to 3.                                                                                  |                                                                                                    |
| Color                         | Adjusts the Red, Green, Blue, Cyan, Magenta and Yellow colors on the projector from 0 to 100 to provide custom color and luminance output. | Each color has a default value of 100. Adjustments to the color settings register to the User mode.                                                                                           |
| Audio menu                    |                                                                                                    |                                                                                                    |
| Volume                        | Increases and decreases the projector's volume from -20 to 20.                                                                             |                                                                                                    |
| Mute                          | Mutes the projector's audio output.                                                                                                    | If you mute the projector's audio output and then increase or decrease the volume, the volume is restored automatically. You can prevent this from happening by disabling the volume control. |
| Disable Volume<br>Control     | Disables the projector's volume control and the ECP's volume control knob.                                                                 |                                                                                                    |
| Closed Captioning             | Turns closed captioning on or off.                                                                                                    |                                                                                                    |
| Closed Captioning<br>Language | Sets the closed captioning language to CC1 or CC2.                                                                                         | Typically, <b>CC1</b> displays American English subtitles, while <b>CC2</b> displays other regional languages, such as French or Spanish, depending on television channel or media setup.     |
| Default menu                  |                                                                                                    |                                                                                                    |
| 3D On/Off                     | Turns the 3D feature on or off.                                                                                                    |                                                                                                    |
| 3D Format                     | Displays the current 3D format (Interleaved or Under-over).                                                                                | Interleaved breaks down the image frame for each eye, alternately displaying a line of visual information from each frame.                                                                    |
|                               |                                                                                                    | Under-over concurrently displays horizontally stretched image frames for each eye, one above the other.                                                                                       |
| 3D Invert<br>Left-Right       | Selects the 3D Invert setting ( <b>L-R</b> or <b>R-L</b> ).                                                                                | L-R displays visual data for the left eye first.                                                                                                    |
|                               |                                                                                                    | <b>R-L</b> displays visual data for the right eye first.                                                                                                    |

| Setting                     | Use                                                                                          | Notes                                                                                                    |
|-----------------------------|----------------------------------------------------------------------------------------------|----------------------------------------------------------------------------------------------------|
| Auto Signal Detect          | Enables or disables signal searching of input connectors.                                    | Select <b>On</b> to have the projector continuously switch inputs until it finds an active video source.                                                                                                    |
|                             |                                                                                              | Select <b>Off</b> to maintain signal detection in one input.                                                                                                    |
| Lamp Reminder               | Turns the lamp replacement reminder on or off.                                               | This reminder appears 100 hours before the recommended lamp replacement.                                                                                                    |
| Lamp Mode                   | Adjusts lamp brightness to <b>Standard</b> or <b>Economy</b> .                               | <b>Standard</b> displays a high-quality, bright image.                                                                                                    |
|                             |                                                                                              | <b>Economy</b> increases the lamp life by decreasing the brightness of the image.                                                                                                    |
| Auto Power Off<br>(minutes) | Sets the length of the auto power-off countdown timer between 1 and 240 minutes.             | The timer begins to count down when the projector no longer receives a video signal. The timer finishes when the projector enters Standby mode.                                                                                                    |
| Zoom                        | Adjusts the zoom to the center of the image in or out from 0 to 30.                          | Select 0 to turn off the timer.  This setting affects image adjustments done mechanically to the boom.                                                                                                    |
| Projector ID                | Displays the projector's unique ID number (from 0 to 99) within your organization's network. |                                                                                                    |
| Aspect Ratio                | Adjusts the image output to Fill Screen, Match Input or 16:9.                                | <b>Fill Screen</b> produces an image that fills the entire screen with stretching and scaling.                                                                                                    |
|                             |                                                                                              | Match Input matches the projector's aspect ratio to the input's aspect ratio. As a result, black bands might appear along the top and bottom edge of the screen horizontally (letterbox format) or along the left and right edge of the screen vertically (pillarbox format).  16:9 changes the output to 16:10 by |
|                             |                                                                                              | letterboxing the image, which is recommended for use with HDTV and DVD/Blu-ray discs enhanced for widescreen television.                                                                                                    |
|                             |                                                                                              | See <i>Video format compatibility</i> on page 27 for appearance descriptions in each mode.                                                                                                    |

| Setting                | Use                                                                                                    | Notes                                                                                                    |
|------------------------|----------------------------------------------------------------------------------------------------|----------------------------------------------------------------------------------------------------|
| Startup Screen         | Selects the type of startup screen (SMART, Capture User Startup Screen or Preview Startup Screen).     | This screen displays when the projector lamp is starting and an image isn't displayed.  SMART displays the default SMART logo on a blue background.  Capture User Startup Screen closes the on-screen display menu and captures the entire projected interactive whiteboard image. The captured image is displayed the next time that the on-screen display opens. (The capture can take up to one minute, depending on the complexity of the background graphic.) |
|                        |                                                                                                    | Preview Startup Screen enables you to preview the default or captured startup screen.                                                                                                    |
| Set to Default?        | Resets projector settings to their default values.                                                     | If you select <b>Yes</b> , all projector settings reset to their defaults, reversing any menu changes you made. This action is irreversible.  Don't adjust this setting unless you want to reset all of the applied settings, or unless you're advised to by a certified SMART Support specialist (smarttech.com/contactsupport).                                                                                                    |
| Network men            |                                                                                                    |                                                                                                    |
| Network and VGA<br>Out | Activates the VGA out and network features.                                                            |                                                                                                    |
| Status                 | Displays the current network status (Connected, Disconnected or Off).                                  |                                                                                                    |
| DHCP                   | Displays the status of the network's Dynamic Host Control Protocol (DHCP) as <b>On</b> or <b>Off</b> . | On automatically assigns the DHCP server's IP address to the projector.  Off enables an administrator to assign an IP address manually.                                                                                                    |
| Password<br>Reminder   | E-mails the network password to the e-mail recipient.                                                  | See Web page management on page 64 to set up a destination e-mail address.                                                                                                    |
| IP Address             | Displays the projector's IP address in values between 0.0.0.0 and 255.255.255.255.                     |                                                                                                    |
| Subnet Mask            | Displays the projector's subnet work mask number in values between 0.0.0.0 and 255.255.255.            |                                                                                                    |

| Setting          | Use                                                                                                    | Notes                                                                                                    |
|------------------|----------------------------------------------------------------------------------------------------|----------------------------------------------------------------------------------------------------|
| Gateway          | Displays the projector's default network gateway in values between 0.0.0.0 and 255.255.255.                   |                                                                                                    |
| DNS              | Displays the projector's primary domain name number in values between 0.0.0.0 and 255.255.255.255.            |                                                                                                    |
| MAC Address      | Displays the projector's MAC address in xx-xx-xx-xx-xx format.                                                |                                                                                                    |
| Group Name       | Displays the projector's workgroup name as set by an administrator (maximum 12 characters).                   |                                                                                                    |
| Projector Name   | Displays the projector's name as set by an administrator (maximum 12 characters).                             |                                                                                                    |
| Location         | Displays the projector's location as set<br>by an administrator (maximum 16<br>characters).                   |                                                                                                    |
| Contact          | Displays the contact name or number for projector support as set by an administrator (maximum 16 characters). |                                                                                                    |
| Language me      | enu                                                                                                    |                                                                                                    |
| Language         | Selects language preference.                                                                                  | Projector menu support is available in English (default), Brazilian Portuguese, Czech, Danish, Dutch, Finnish, French, German, Greek, Iberian Portuguese, Italian, Korean, Japanese, Norwegian, Polish, Russian, Simplified Chinese, Spanish, Swedish and Traditional Chinese. |
| Information n    | nenu                                                                                                    |                                                                                                    |
| Lamp Hours       | Displays the current number of lamp usage hours from 0 to 4000 hours from when it was last reset.             | Always reset the Lamp Hours after you replace a lamp. Lamp service reminders are based on the current hours of use. See <i>Resetting the lamp timer</i> on page 45 for details on the lamp hour reset procedure.                                                               |
| Input            | Displays the current input source (VGA1, VGA2, Composite, S-Video or None).                                   |                                                                                                    |
| Resolution       | Displays the projector's current display resolution.                                                          |                                                                                                    |
| Firmware Version | Displays the projector's firmware version in x.x.x.x format.                                                  |                                                                                                    |

#### CHAPTER 3

Using your interactive whiteboard system

| Setting         | Use                                                                         | Notes |
|-----------------|-----------------------------------------------------------------------------|-------|
| MPU Version     | Displays the projector microprocessor's firmware version in x.x.x.x format. |       |
| Network Version | Displays the projector's network card version in x.x.x.x format.            |       |
| Model Number    | Displays the projector's model number.                                      |       |
| Serial Number   | Displays the projector's serial number.                                     |       |

#### Focusing the image

To focus the projected image, use the focus ring located on the bottom of the projector.

#### NOTE

Ensure that you remove the projector's plastic lens cover.

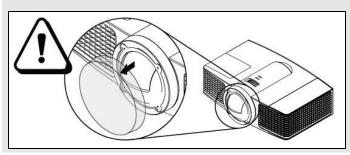

#### To focus and adjust the image

Rotate the focus ring right or left until the image is in focus.

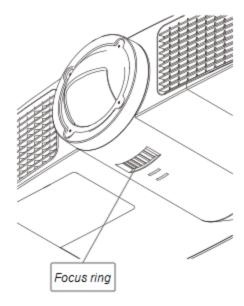

#### Adjusting the image

Refer to these notes when adjusting the projected image as described in the included *SMART Board X880i4* and *X885i4 Interactive Whiteboard System Installation Guide* (smarttech.com/kb/149615).

- Project a computer image set to the proper resolution while adjusting the image. If you don't
  have a computer, use the projector's default background so that you can see the full projected
  image clearly.
- Use the mechanical adjustments described in the installation document to make image adjustments instead of the projector's on-screen menu options.
- Don't loosen the wing nut on the top of the ball joint too much or the projector won't hold the
  adjustments.
- As you tilt the projector up or lower its mounting boom to raise the image, the entire projected image can increase slightly in size, especially at the bottom of the projected image.
- When moving the projector left or right, ensure that the top and bottom edges of the image are horizontal before you position the left and right edges of the image relative to your interactive whiteboard.
- When you move the projector forward or backward on the boom to make the image larger or smaller, you might need to tilt or turn the projector slightly to keep the image square.
- To fine-tune the image, you may need to repeat all steps described in the installation document in smaller increments.

#### SMART UF65 or SMART UF65w projector connection diagram

You can connect a variety of peripheral devices to your projector, including DVD/Blu-ray players, VCRs, document cameras, digital cameras and high-definition sources, as well as peripheral device outputs such as a secondary projector or a flat-panel display and powered speakers.

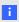

#### NOTE

You might need to purchase third-party adapters to attache certain peripheral devices.

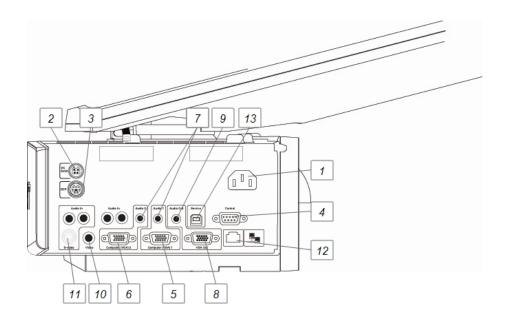

| No. | Connector                                                         | Connect to:                                           |
|-----|-------------------------------------------------------------------|-------------------------------------------------------|
| 1   | Power                                                             | Power supply                                          |
| 2   | 4-pin power mini-DIN 5V/2A output                                 | ECP harness cable                                     |
| 3   | 7-pin mini-DIN                                                    | ECP harness cable                                     |
| 4   | RS-232F (DB9)                                                     | ECP harness cable                                     |
| 5   | DB15F RGB video input (VGA 1)                                     | Primary computer (not included)                       |
| 6   | DB15F RGB video input (VGA 2)                                     | Secondary computer (not included)                     |
| 7   | 3.5 mm stereo audio-input (×2)                                    | Stereo Y cable                                        |
| 8   | DB15F RGB video output (VGA Out)                                  | Secondary display (not included)                      |
| 9   | 3.5 mm stereo audio-output                                        | Speakers (not included)                               |
| 10  | RCA composite video input (and left and right RCA audio input)    | Video source (not included) through RCA connector pod |
| 11  | 4-pin mini-DIN S-video input (and left and right RCA audio input) | Video source (not included)                           |
| 12  | RJ45 network                                                      | Network (for SNMP access)                             |
| 13  | USB B                                                             | Computer (for service access)                         |

#### NOTES

• Remove the cable cover to access the connection panel.

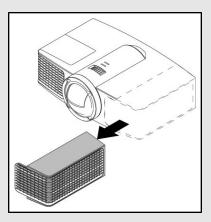

- To connect your SMART Board X800 series interactive whiteboard, see the SMART Board X880i4 and X885i4 Interactive Whiteboard System Installation Guide (smarttech.com/kb/149615).
- To connect accessories to your SMART Board interactive whiteboard, refer to the documents included with the accessories and consult the SMART Support website (smarttech.com/support) for additional information.

## Using your interactive whiteboard

Refer to the SMART Board X800 Series Interactive Whiteboard User's Guide (smarttech.com/kb/144817) for more information on using your interactive whiteboard.

When you connect your SMART Board interactive whiteboard system to a computer with SMART software, you can access the full capabilities of your interactive whiteboard.

For more information on this software, press the **Help** button on the interactive whiteboard pen tray.

For more resources, go to <a href="mailto:smarttech.com">smarttech.com</a>, click the flag icon to the right of the SMART logo, and then select your country and language. In the Support section of this website, you'll find up-to-date, product-specific information, including setup instructions and specifications. The SMART Learning Center (<a href="mailto:learningcenter.smarttech.com">learningcenter.smarttech.com</a>) also has free learning resources, hands-on lessons and information on how to get more training.

## Using the Extended Control Panel (ECP)

The ECP gives you control of the basic operations of your interactive whiteboard system. Press the ECP's **Power**  $\begin{tabular}{c} \begin{tabular}{c} \begin{tabula$ 

#### IMPORTANT

- There are no projector menu options on the ECP. Keep your remote control in a safe place because the ECP is not a substitute for the remote control.
- Do not disconnect cables from the ECP to connect peripherals because you could disconnect controls for your interactive whiteboard or host computer.

#### NOTE

Low Power mode reduces your interactive whiteboard system's power consumption when it is in Standby mode.

To set the projector system to enter Low Power mode automatically whenever it enters Standby mode, hold down the **Power**  $\bullet$  and **Input** buttons at the same time for five seconds. After five seconds, the **Power**  $\bullet$  button blinks amber for two seconds to indicate that Low Power mode is enabled.

The following diagram and table describe the components of the ECP.

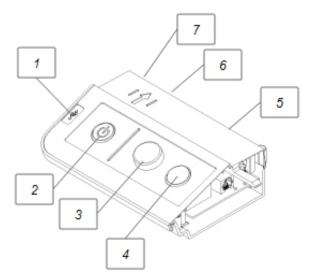

Using your interactive whiteboard system

| Number    | Function                                                   |  |
|-----------|------------------------------------------------------------|--|
| Left side |                                                            |  |
| 1         | USB A receptacle (for USB drives)                          |  |
| Front     |                                                            |  |
| 2         | Power ∪ button and status LED                              |  |
| 3         | Volume control                                             |  |
| 4         | Input selection                                            |  |
| Back      |                                                            |  |
| _         | Two mini LICE B recented as (connect to computers 1 and 2) |  |

5 Two mini USB B receptacles (connect to computers 1 and 2)

The icons below each of the mini USB-B receptacles indicate the following:

The tower icon indicates the connection port for use with Computer 1. This USB connection to the whiteboard's touch system is active only when the 800i4 system's projector is displaying video input VGA-1.

The laptop icon \$\overline{\Pi}\$ indicates the connection port for use with Computer 2. This USB connection to whiteboard's touch system is active only when the 800i4 system's projector is displaying video input VGA-2

| 6 | 11-pin connector (connects to ECP harness cable) |
|---|--------------------------------------------------|
| 7 | 4-pin connector (for room control)               |

#### NOTE

The 4-pin connector cable is an optional accessory that you can order from your authorized SMART reseller (smarttech.com/wheretobuy).

## Using the RCA connector pod

The RCA connector pod enables you to connect DVD/Blu-ray players and other devices to your interactive whiteboard system using the three RCA jacks (see *Connecting peripheral sources and outputs* on page 31).

The following diagram and table describe the components of the RCA connector pod.

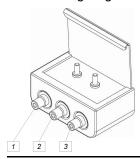

| Number | Function                                                                             |
|--------|--------------------------------------------------------------------------------------|
| 1      | RCA composite video input jack (for peripheral devices such as a DVD/Blu-ray player) |
| 2      | RCA audio jack (right input)                                                         |
| 3      | RCA audio jack (left input)                                                          |

# Chapter 4 Integrating other devices

| Video format compatibility                 | 27 |
|--------------------------------------------|----|
| Native video format                        | 27 |
| Video format compatibility                 | 28 |
| SMART UF65 projector.                      | 28 |
| SMART UF65w projector                      | 29 |
| HD and SD signal format compatibility      | 29 |
| SMART UF65 projector.                      | 30 |
| SMART UF65w projector                      | 30 |
| Video system signal compatibility          | 30 |
| SMART UF65 projector.                      | 31 |
| SMART UF65w projector                      | 31 |
| Connecting peripheral sources and outputs. | 31 |

This chapter provides information on integrating your SMART Board X800i4 interactive whiteboard system with peripheral devices.

# Video format compatibility

SMART UF65 or SMART UF65w projectors have a native video format and various video format compatibility modes. You can change image appearances for certain formats and compatibilities.

# Native video format

The following table lists the native VESA RGB video formats for the projector.

| Projector   | Resolution | Mode | Aspect ratio |    | Horizontal<br>) frequency<br>(kHz) | Pixel<br>clock<br>(MHz) |
|-------------|------------|------|--------------|----|------------------------------------|-------------------------|
| SMART UF65  | 1024 × 768 | XGA  | 4:3          | 60 | 48                                 | 63.5                    |
| SMART UF65w | 1280 × 800 | WXGA | 16:10        | 60 | 48                                 | 83.5                    |

# Video format compatibility

The following tables list the projectors' compatible VESA RGB video formats by resolution, which you can adjust by using the aspect ratio commands described in *Default menu* on page 17.

# **SMART UF65 projector**

| Resolution  | Mode        | Aspect ratio | Refresh rate (Hz) | "Match Input" appearance |
|-------------|-------------|--------------|-------------------|--------------------------|
| 720 × 400   | 720×400_85  | 1.8:1        | 85.039            | Letterbox                |
| 640 × 480   | VGA 60      | 4:3          | 59.94             | Full screen              |
| 640 × 480   | VGA 72      | 4:3          | 72.809            | Full screen              |
| 640 × 480   | VGA 75      | 4:3          | 75                | Full screen              |
| 640 × 480   | VGA 85      | 4:3          | 85.008            | Full screen              |
| 800 × 600   | SVGA 56     | 4:3          | 56.25             | Full screen              |
| 800 × 600   | SVGA 60     | 4:3          | 60.317            | Full screen              |
| 800 × 600   | SVGA 72     | 4:3          | 72.188            | Full screen              |
| 800 × 600   | SVGA 75     | 4:3          | 75                | Full screen              |
| 800 × 600   | SVGA 85     | 4:3          | 85.061            | Full screen              |
| 832 × 624   | MAC 16"     | 4:3          | 74.55             | Full screen              |
| 1024 × 768  | XGA 60      | 4:3          | 60.004            | Full screen              |
| 1024 × 768  | XGA 70      | 4:3          | 70.069            | Full screen              |
| 1024 × 768  | XGA 75      | 4:3          | 75.029            | Full screen              |
| 1024 × 768  | XGA 85      | 4:3          | 84.997            | Full screen              |
| 1024 × 768  | MAC 19"     | 4:3          | 74.7              | Full screen              |
| 1152 × 864  | SXGA175     | 4:3          | 75                | Full screen              |
| 1280 × 768  | SXGA175     | 1.67:1       | 60                | Letterbox                |
| 1280 × 800  | WXGA        | 16:10        | 60                | Letterbox                |
| 1280 × 800  | WXGA        | 16:10        | 58.2              | Letterbox                |
| 1280 × 960  | Quad VGA 60 | 4:3          | 60                | Full screen              |
| 1280 × 960  | Quad VGA 85 | 4:3          | 85.002            | Full screen              |
| 1280 × 1024 | SXGA360     | 5:4          | 60.02             | Letterbox                |
| 1280 × 1024 | SXGA375     | 5:4          | 75.025            | Letterbox                |
| 1280 × 1024 | SXGA3 85    | 5:4          | 85.024            | Letterbox                |
| 1400 × 1050 | SXGA+       | 4:3          | 59.978            | Full screen              |
| 1600 × 1200 | UXGA        | 4:3          | 60                | Full screen              |
|             |             |              |                   |                          |

# SMART UF65w projector

| Resolution  | Mode        | Aspect ratio | Refresh rate (Hz) | "Match Input" appearance |
|-------------|-------------|--------------|-------------------|--------------------------|
| 720 × 400   | 720×400_85  | 9:5          | 85.039            | Letterbox                |
| 640 × 480   | VGA 60      | 4:3          | 59.94             | Pillarbox                |
| 800 × 600   | VGA 72      | 4:3          | 72.809            | Pillarbox                |
| 800 × 600   | VGA 75      | 4:3          | 75                | Pillarbox                |
| 800 × 600   | VGA 85      | 4:3          | 85.008            | Pillarbox                |
| 800 × 600   | SVGA 56     | 4:3          | 56.25             | Pillarbox                |
| 800 × 600   | SVGA 60     | 4:3          | 60.317            | Pillarbox                |
| 800 × 600   | SVGA 72     | 4:3          | 72.188            | Pillarbox                |
| 800 × 600   | SVGA 75     | 4:3          | 75                | Pillarbox                |
| 800 × 600   | SVGA 85     | 4:3          | 85.061            | Pillarbox                |
| 832 × 624   | MAC 16"     | 4:3          | 74.55             | Pillarbox                |
| 1024 × 768  | XGA 60      | 4:3          | 60.004            | Pillarbox                |
| 1024 × 768  | XGA 70      | 4:3          | 70.069            | Pillarbox                |
| 1024 × 768  | XGA 75      | 4:3          | 75.029            | Pillarbox                |
| 1024 × 768  | XGA 85      | 4:3          | 84.997            | Pillarbox                |
| 1024 × 768  | MAC 19"     | 4:3          | 74.7              | Pillarbox                |
| 1152 × 864  | SXGA 75     | 4:3          | 75                | Pillarbox                |
| 1280 × 768  | WXGA 60     | 1.67:1       | 60                | Letterbox                |
| 1280 × 960  | Quad VGA 60 | 4:3          | 60                | Letterbox                |
| 1280 × 960  | Quad VGA 85 | 4:3          | 85.002            | Letterbox                |
| 1280 × 960  | SXGA360     | 5:4          | 60.02             | Pillarbox                |
| 1280 × 1024 | SXGA375     | 5:4          | 75.025            | Pillarbox                |
| 1400 × 1050 | SXGA3 85    | 5:4          | 85.024            | Pillarbox                |
| 1600 × 1200 | SXGA+       | 4:3          | 59.978            | Pillarbox                |
| 1600 × 1200 | UXGA_60     | 4:3          | 60                | Pillarbox                |
|             |             |              |                   |                          |

# HD and SD signal format compatibility

The following tables list the projectors' high definition and standard definition format signal compatibility, which you can adjust by using the aspect ratio commands described in *Default menu* on page 17.

# **SMART UF65 projector**

| Signal format                    | Aspect ratio | Horizontal frequency (kHz) | Vertical frequency (Hz) | "Match Input" appearance |
|----------------------------------|--------------|----------------------------|-------------------------|--------------------------|
| 480i (DVD player)<br>(640 × 480) | 4:3          | 15.73                      | 59.94                   | Full screen              |
| 567i (DVD player)<br>(720 × 576) | 5:4          | 15.63                      | 50                      | Letterbox                |
| 720p                             | 16:9         | 44.96                      | 59.94                   | Letterbox                |
| 720p                             | 16:9         | 35                         | 50                      | Letterbox                |
| 1080i                            | 16:9         | 33.7                       | 59.94                   | Letterbox                |
| 1080i                            | 16:9         | 28.1                       | 50                      | Letterbox                |

# **SMART UF65w projector**

| Signal format | Aspect ratio | Horizontal frequency (kHz) | Vertical<br>frequency (Hz) | "Match Input" appearance |
|---------------|--------------|----------------------------|----------------------------|--------------------------|
| 480i (525i)   | 4:3          | 15.73                      | 59.94                      | Full screen              |
| 480p (525p)   | 4:3          | 31.47                      | 59.94                      | Full screen              |
| 576i (625i)   | 5:4          | 15.63                      | 50                         | Pillarbox                |
| 576p (625p)   | 5:4          | 31.25                      | 50                         | Pillarbox                |
| 720p (750p)   | 16:9         | 45                         | 59.94                      | Letterbox                |
| 720p (750p)   | 16:9         | 37.5                       | 50                         | Letterbox                |
| 1080i (1125i) | 16:9         | 33.75                      | 59.94                      | Letterbox                |
| 1080i (1125i) | 16:9         | 28.13                      | 50                         | Letterbox                |
| 1080p (1125p) | 16:9         | 67.5                       | 59.94                      | Letterbox                |
| 1080p (1125p) | 16:9         | 56.25                      | 50                         | Letterbox                |

# Video system signal compatibility

The following tables list the projectors' video system signal compatibility, particularly for signals delivered over S-Video and Composite video connectors, which you can adjust by using the aspect ratio commands described in *Default menu* on page 17.

# I NOTE

The **16:9** command delivers all video modes with black bands along the top and bottom edge of the screen. The **Match Input** command might deliver video modes with blank bands along the top and bottom edge of the screen depending on the input resolution.

# **SMART UF65 projector**

| Video mode | Aspect ratio | Horizontal frequency (kHz) | Vertical<br>frequency (Hz) | Color signal<br>(MHz)                              |
|------------|--------------|----------------------------|----------------------------|----------------------------------------------------|
| NTSC       | 4:3          | 15.73                      | 29.96                      | 3.58                                               |
| PAL        | 4:3          | 15.62                      | 25                         | 4.43                                               |
| SECAM      | 4:3          | 15.62                      | 25                         | 4.25 (f <sub>ob</sub> )<br>4.06 (f <sub>or</sub> ) |

### **SMART UF65w projector**

| Video mode | Aspect ratio | Horizontal frequency (kHz) | Vertical<br>frequency (Hz) | Color signal<br>(MHz) |
|------------|--------------|----------------------------|----------------------------|-----------------------|
| NTSC       | 4:3          | 15.73                      | 59.94                      | 3.58                  |
| PAL        | 4:3          | 15.63                      | 50                         | 4.43                  |
| SECAM      | 4:3          | 15.63                      | 50                         | 4.25 and 4.41         |
| PAL-M      | 4:3          | 15.73                      | 59.94                      | 3.58                  |
| PAL-N      | 4:3          | 15.63                      | 50                         | 3.58                  |
| PAL-60     | 4:3          | 15.73                      | 59.94                      | 4.43                  |
| NTSC 4.43  | 4:3          | 15.73                      | 59.94                      | 4.43                  |

# Connecting peripheral sources and outputs

Follow these instructions if you have a peripheral device to connect to your interactive whiteboard system temporarily.

# NOTES

- Measure the distance between the projector and the peripheral device you want to connect.
   Make sure each cable is long enough, has plenty of slack and can be placed safely in your room without presenting a tripping hazard.
- Do not disconnect cables from the ECP to connect peripherals because you could disconnect controls for your interactive whiteboard or host computer.
- Don't connect SMART Board Audio (SBA-L) USB speakers to the RCA connector pod.
   Connect these speakers to the projector connection panel using a dual-channel (left and right) RCA plug to 3.5 mm cable (not included).
- The composite video connector and associated dual channel audio inputs on the RCA connector pod are for input only. These RCA jacks don't provide an output signal.

Integrating other devices

# To connect a DVD/Blu-ray player or similar device

- 1. If you have speakers installed, turn the volume dial on the ECP all the way down to prevent buzzing or sparking.
- 2. Connect your peripheral device's input cables to the receptacles on the RCA connector pod.
- 3. Press the **Input** button on the ECP or remote control to switch input sources to the peripheral device.
- 4. Restore the volume on the ECP's volume dial.

# Chapter 5

# Maintaining your interactive whiteboard system

| Maintaining your interactive whiteboard.          | 33 |
|---------------------------------------------------|----|
| Cleaning the projector.                           | 34 |
| Removing the projector from the boom.             | 35 |
| Accessing the lamp module                         | 37 |
| Vacuuming the lamp module and projector vents     | 39 |
| Replacing the lamp module and lamp cover.         | 40 |
| Replacing the projector                           | 40 |
| Focusing and adjusting the projector image.       | 43 |
| Replacing the projector lamp.                     | 43 |
| Removing and replacing the projector lamp module. |    |
| Resetting the lamp timer.                         |    |
| -                                                 |    |

This chapter includes methods for preventing damage to and properly cleaning your SMART Board X800i4 interactive whiteboard system.

# Maintaining your interactive whiteboard

For information on maintaining your interactive whiteboard, see the *SMART Board X800 Series Interactive Whiteboard User's Guide* (smarttech.com/kb/144817).

# Cleaning the projector

# WARNING

Cleaning a boom-mounted projector can result in a fall and injury. Use caution when climbing a ladder

# CAUTION

- Before you clean the SMART UF65 or SMART UF65w projector, press the **Power** U button twice on the ECP or remote control to put the system into Standby mode, and then allow the lamp to cool for 30 minutes.
- Do not spray cleaners, solvents or compressed air near any part of the projector because
  they can damage or stain the unit. Spraying the system could spread a chemical mist on
  some of the projector's components and lamp, resulting in damage and poor image quality.
- Do not allow liquids or commercial solvents of any kind to flow into the projector.

### IMPORTANT

Follow these guidelines to clean the projector:

- Wipe the exterior of the projector with a lint-free cloth.
- If necessary, use a soft cloth moistened with a mild detergent to clean the projector housing.
- Do not use abrasive cleaners, waxes or solvents.
- Avoid touching the lens. If it is necessary to clean the lens:
  - Use liquids or commercial solvents (such as glass cleaners) to clean the lens, but do not spray them directly on the system.
  - Use protective gloves and dip a lint-free cloth (such as Purestat PW2004) in an antistatic solvent (such as Hyperclean EE-6310).
  - o Gently wipe the lens from the center to the edge.

This section provides instructions for using a vacuum cleaner to remove accumulated dust from your SMART UF65 or SMART UF65w projector lamp module, vents and slots. SMART recommends cleaning your projector every six months. However, if your projector is regularly exposed to dust, clean it every three months.

Maintaining your interactive whiteboard system

# IMPORTANT

This procedure is intended for qualified installers only.

To clean the projector you must:

- Remove the projector from the boom (page 35)
- Access the lamp module (page 37)
- Vacuum the lamp module and projector vents (page 39)
- Replace the lamp module and lamp cover (page 40)
- Replace the projector (page 40)

You need a Phillips® No. 2 screwdriver to perform the following procedures.

# Removing the projector from the boom

Before you can access the projector lamp module, you must remove the projector from the boom.

# WARNING

Two people are required to remove the projector from the boom.

# To remove the projector from the boom

- Press the **Power** U button twice on the remote control or ECP to put the system into Standby mode.
- 2. Wait at least 30 minutes for the projector to cool down completely, and then disconnect the power cable from the power outlet.
- 3. Remove the cable cover, and then disconnect all cables from the projector.

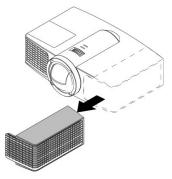

Maintaining your interactive whiteboard system

4. While firmly holding the projector, and without applying pressure or weight to the projector boom, remove the screw holding the projector cover in place with the screwdriver, and then remove the cover. Place the cover and screw in a safe place.

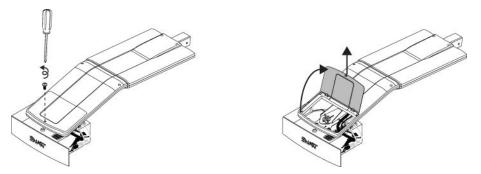

- 5. If you use a projector padlock, remove it from the locking loop. If you need to access the projector locking screw, loosen the wing nut and slide the projector away from your interactive whiteboard screen, and then tighten the wing nut.
- 6. Using the screwdriver, remove the single screw on the bracket. Place the screw in a safe place.

# CAUTION

The projector can fall if you move it after you remove this screw.

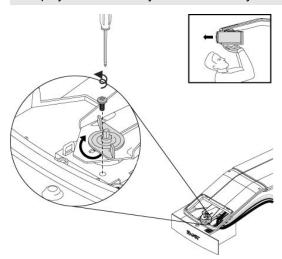

Maintaining your interactive whiteboard system

7. Using two hands, carefully unhook and remove the projector from the projector boom.

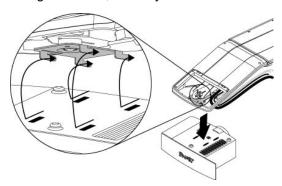

8. Lay the projector flat on your work area with the warning lights facing upward.

# Accessing the lamp module

To access the lamp module, remove the lamp cover, and then remove the lamp from the projector.

# To remove the lamp cover and lamp module

1. Pull off the outer lamp cover with your finger and set it aside.

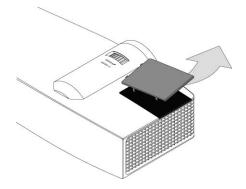

Maintaining your interactive whiteboard system

2. Using the screwdriver, loosen the two screws on the inner lamp module. The screws remain captive inside the lamp module.

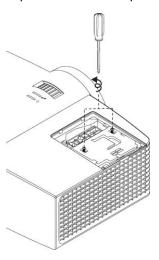

3. Pull up on the lamp module's handle, and then remove the lamp.

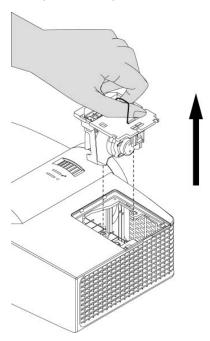

# CAUTION

Do not touch the lamp with your fingers when removing, cleaning and replacing the lamp module. The oils from your skin can damage the lamp when it turns on.

4. Gently place the lamp module on your work area with the handle facing downward.

# Vacuuming the lamp module and projector vents

After you remove the lamp cover and lamp module, vacuum the lamp module and projector vents.

# To vacuum the lamp module and projector vents

1. Use a vacuum cleaner to thoroughly vacuum each side of the lamp module for 10 seconds.

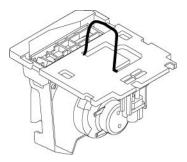

2. Thoroughly vacuum the three top vents, the lamp slot and the I/O panel vent for 10 seconds each.

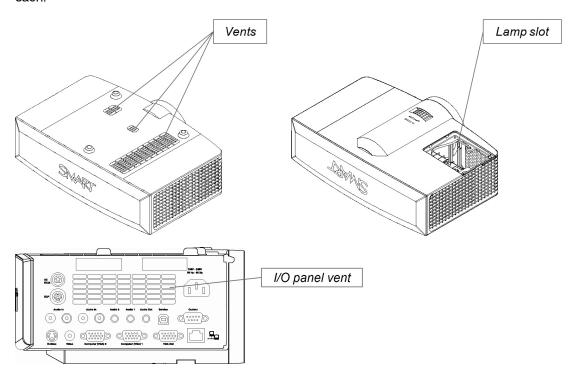

Maintaining your interactive whiteboard system

# Replacing the lamp module and lamp cover

After you vacuum the lamp module and projector vents, replace the lamp module and cover.

# To replace the lamp module and lamp cover

- 1. Replace the lamp module in the lamp slot, push the lamp all the way down, and then tighten the lamp locking screws until they're secure.
- 2. Replace the outer lamp cover.

# Replacing the projector

After you replace the lamp module and lamp cover, replace the projector on the boom.

# WARNING

Two people are required to replace the projector.

# To replace the projector on the boom

1. Using two hands, lift the projector align the hooks on the boom with the slots on the projector.

# CAUTION

Hold the projector firmly when attaching it to the boom.

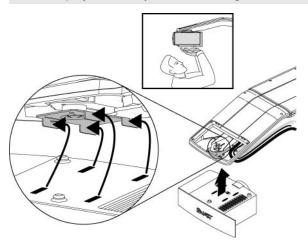

Maintaining your interactive whiteboard system

2. Secure the projector to the plate with the screw that you retained when you removed the projector from the boom.

# WARNING

Be sure to replace this screw. Without it, the projector can fall from the boom and cause personal injury, damage to the projector or both.

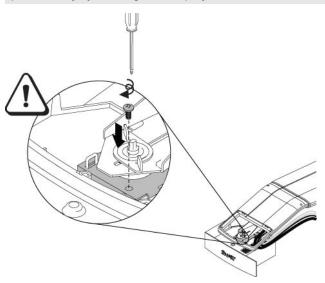

- 3. Optionally, replace your projector padlock.
- 4. Replace the projector cover on the top of the boom.

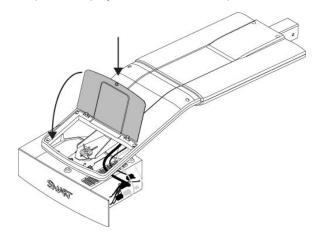

5. Without applying pressure to the boom, replace and tighten the cover screw until it's secure.

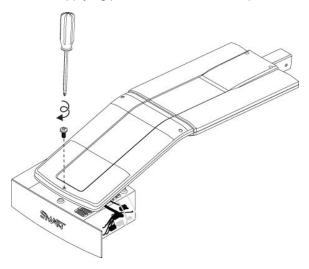

6. Connect all cables to the projector, and then replace the cable cover.

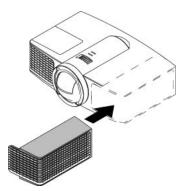

- 7. Connect the power cable to a power outlet.
- 8. Press the **Power**  $\circlearrowleft$  button once on the remote control or ECP to confirm that the projector is operating and that the lamp module is correctly installed, and then wait for the projector to turn on completely.

The ECP's Power light turns solid green when the system starts.

9. Wait five minutes for the projector to warm up.

# NOTE

You might need to adjust the projected image after you perform the previous procedures. For more information, see the included *SMART Board X880i4 and X885i4 Interactive Whiteboard System Installation Guide* (<a href="mailto:smarttech.com/kb/149615">smarttech.com/kb/149615</a>) and *Adjusting the image* on page 22.

# Focusing and adjusting the projector image

For information on focusing and adjusting the projector image, see *Focusing the image* on page 21 and *Adjusting the image* on page 22.

# Replacing the projector lamp

This section provides detailed instructions for replacing the projector lamp.

# Removing and replacing the projector lamp module

If the lamp fails, or if a replacement message appears on the SMART UF65 or SMART UF65w projector screen, have a qualified person replace the projector lamp module.

# WARNING

- Read the warnings and other important information at the beginning of this document before attempting this procedure.
- Disconnect the power cable from the wall outlet before performing the following procedure.

# IMPORTANT

Before replacing the SMART UF65 or SMART UF65w projector lamp, you must remove the projector from the boom. For more information on removing the projector from the boom and disconnecting cables, see *Removing the projector from the boom* on page 35.

# I NOTE

Make sure that you have a replacement projector lamp ready before accessing the service panel.

You need a Phillips No. 2 screwdriver to perform the following procedure.

# To remove and replace the projector lamp module

1. Remove the outer lamp cover and set it aside.

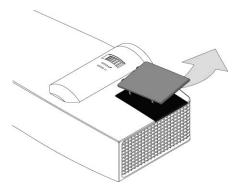

2. Using the screwdriver, loosen the two screws on the inner lamp module. The screws remain captive inside the lamp module.

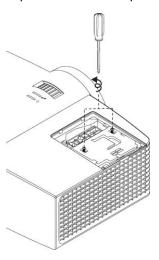

3. Pull up on the lamp module's handle, and then remove the lamp.

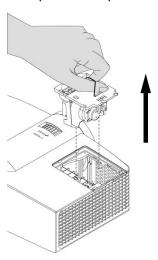

Maintaining your interactive whiteboard system

4. Put the old lamp in a secure container and handle it gently until you recycle or dispose of it.

# IMPORTANT

Recycle or dispose of the lamp module according to your local waste authority.

5. Remove the replacement lamp module from its packaging.

# CAUTION

Do not touch any part of the lamp module except the housing.

- 6. Place the replacement lamp module in the lamp slot, push the lamp all the way down, and then tighten the lamp locking screws until they're secure.
- 7. Replace the outer lamp cover.

# **I** NOTE

You might need to adjust the projected image after you perform the previous procedures. For more information, see the included *SMART Board X880i4 and X885i4 Interactive*Whiteboard System Installation Guide (smarttech.com/kb/149615) and Adjusting the image on page 22.

8. Replace the projector on the boom and connect the cables. See *Replacing the projector* on page 40.

# Resetting the lamp timer

After you replace the lamp, you need to access the projector service menu and reset the lamp hour counter. To prevent accidental errors, only a system administrator should perform this procedure.

# I NOTE

Always reset the Lamp Hours after you exchange a lamp because lamp service reminders are based on the current hours of use.

# To reset the lamp timer

1. Using the remote control, press the following buttons quickly to access the service menu: **Down**, **Up**, **Up**, **Left**, **Up**.

# CAUTION

Do not adjust any settings in the service menu other than those listed in this guide. Changing other settings can damage or affect the operation of your projector and invalidates your warranty.

Maintaining your interactive whiteboard system

2. Scroll down to the Lamp Hour Reset field, and then press OK.

Both Lamp Hour values (Standard and Economy) are reset to zero.

# CAUTION

Do not use the Lamp Hour Reset feature unless you have just replaced the lamp. Resetting the lamp hour counter on an old lamp can damage your projector due to lamp failure.

# I NOTE

You're unable to reset the Display Hour value because it's the running total of hours the projector has been in use.

3. Press the **Menu** button on the remote control.

The SMART UF65 Settings menu appears.

4. Select 4 to confirm that Lamp Hours is reset to zero.

# Chapter 6

# Troubleshooting your interactive whiteboard system

| Correcting image alignment issues.                                                 | 48   |
|------------------------------------------------------------------------------------|------|
| Diagnosing issues using the interactive whiteboard system indicators and controls. | 48   |
| Interactive whiteboard indicators and controls.                                    | 48   |
| Projector lights and status.                                                       | 49   |
| ECP lights and status.                                                             | . 50 |
| Projector error states.                                                            | . 50 |
| Your projector doesn't respond to commands.                                        | 50   |
| The "Projector Overheated" message appears.                                        | 51   |
| The "Fan Failure" message appears                                                  | . 51 |
| The "Color Wheel Failure" message appears                                          | . 51 |
| The "Lamp Failure" message appears.                                                | . 52 |
| The projector Power light isn't lit.                                               | . 52 |
| Resolving network communication issues.                                            | . 53 |
| Resolving audio issues.                                                            | 54   |
| Resolving video issues.                                                            | 54   |
| Resolving image issues.                                                            | . 55 |
| Loss of signal.                                                                    | 55   |
| No projected image.                                                                | . 55 |
| Partial, scrolling or incorrectly displayed image.                                 | . 56 |
| Unstable or flickering image.                                                      | 57   |
| Your image has a vertical flickering bar.                                          | . 57 |
| Unaligned projected image.                                                         | . 58 |
| Resolving connection issues.                                                       | . 59 |
| Accessing the service menu                                                         | . 59 |
| Retrieving your password                                                           | . 60 |
| Resetting the projector.                                                           | 60   |
| Locating serial numbers.                                                           | . 60 |
| Transporting your interactive whiteboard system.                                   | . 62 |

This chapter provides basic troubleshooting information for your interactive whiteboard system.

Troubleshooting your interactive whiteboard system

For issues not covered in this chapter, contact your authorized SMART reseller (smarttech.com/wheretobuy) or consult the SMART Support website (smarttech.com/support).

# Correcting image alignment issues

Alignment errors occur when the projected image isn't perpendicular to the screen. Alignment errors can occur when you mount your interactive whiteboard system on an uneven surface or a wall that has obstructions, or if you swivel the projector too far from the vertical center of your interactive whiteboard.

Use the instructions in the included *SMART Board X880i4* and *X885i4* Interactive Whiteboard System Installation Guide (smarttech.com/kb/149615) to eliminate most image alignment issues.

# Diagnosing issues using the interactive whiteboard system indicators and controls

This section documents the indicators and controls of the interactive whiteboard system components.

# Interactive whiteboard indicators and controls

Your SMART Board X800 series interactive whiteboard includes the following indicators and controls:

- A Ready light
- Pen tray buttons, indicator lights and sensors
- · The controller module's reset button

For more information about these indicators and controls and to resolve common issues, see the SMART Board X800 Series Interactive Whiteboard User's Guide (smarttech.com/kb/144817).

Troubleshooting your interactive whiteboard system

# Projector lights and status

The two indicator lights (Power and Service) are located on the bottom of the SMART UF65 or SMART UF65w projector. Specific light sequences convey information about the state of the projector, including errors.

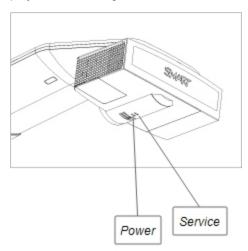

# IMPORTANT

After you resolve the projector's issue, disconnect and then connect the projector power cable to clear the indicator light sequence, and then reset the projector's status (see *Resetting the projector* on page 60).

| Power light    | Service light | Message                                                                                                    |
|----------------|---------------|----------------------------------------------------------------------------------------------------|
| Solid amber    | Off           | The projector is off but still receiving power (Standby mode). Press the <b>Power</b> $\cup$ button on the ECP to turn it on. |
| Flashing green | Off           | The projector is in the powering (startup) power state. Wait for the projector to finish turning on.                          |
| Solid green    | Off           | The projector is in the operating (on) power state. Press the <b>Power</b> $\cup$ button on the ECP twice to turn it off.     |
| Flashing amber | Off           | The projector is in the cooling power state. Wait for the projector to finish cooling.                                        |
| Off            | Flashing red  | The projector is overheating. It could shut down automatically.                                                               |
|                |               | See <i>The "Projector Overheated" message appears</i> on page 51 to troubleshoot the projector.                               |
| Off            | Solid red     | The projector has a fan issue. It could shut down automatically.                                                              |
|                |               | See <i>The "Fan Failure" message appears</i> on page 51 to troubleshoot the projector.                                        |

| Power light | Service light | Message                                                                                          |
|-------------|---------------|--------------------------------------------------------------------------------------------------|
| Off         | Solid red     | The projector has a color wheel issue.                                                           |
|             |               | See <i>The "Color Wheel Failure" message appears</i> on next page to troubleshoot the projector. |
| Solid amber | Flashing red  | The projector has a lamp issue.                                                                  |
|             |               | See <i>The "Lamp Failure" message appears</i> on page 52 to troubleshoot the projector.          |
| Off         | Off           | The projector isn't receiving power.                                                             |
| _           |               | See <i>The projector Power light isn't lit</i> on page 52 to troubleshoot the projector.         |

# ECP lights and status

The ECP's **Power**  $\cup$  button also functions as a status indicator light.

| ECP status light | Status                                                                                                    |  |
|------------------|----------------------------------------------------------------------------------------------------|--|
| Off              | The projector isn't receiving power. Confirm that the projector is on, and that the power cable is connected. Confirm that your power supply is on and active. At the projector, check your power cable and the ECP's 4-pin powered mini-DIN connection. At the ECP, check the DB15 connector. If nothing changes after you check your connectors and power supply, contact your authorized SMART reseller (smarttech.com/wheretobuy). |  |
| Solid amber      | The projector is receiving power but is turned off.                                                                                                    |  |
| Flashing green   | The projector is receiving power and is turning on.                                                                                                    |  |
| Solid green      | The projector is on, and the ECP is receiving power and communicating with the projector.                                                                                                    |  |
| Flashing amber   | Your interactive whiteboard system is about to turn off.                                                                                                    |  |

# Projector error states

System administrators can solve or troubleshoot the following projector error states on their own prior to contacting SMART Support. Performing an initial troubleshooting on your projector will reduce the time of a support call.

# Your projector doesn't respond to commands

If your projector doesn't respond to commands or if it starts to display code after you entered a command, perform the following procedure.

# To restart an unresponsive projector

- 1. Turn off the projector, and then wait 15 minutes for it to cool down.
- 2. Disconnect the power cable from the power outlet, and then wait at least 60 seconds.
- 3. Connect the power cable, and then turn on the projector.

Troubleshooting your interactive whiteboard system

# The "Projector Overheated" message appears

If the "Projector Overheated" message appears and the projector turns off during use, one of the following issues is occurring:

- The projector is overheating internally because of blocked air vents or an internal temperature over 131°F (55°C).
- The temperature outside the projector is too high.

# To resolve the "Projector Overheated" error

- 1. Turn off the projector, and then wait 15 minutes for it to cool down.
- 2. If your room is hot, lower the temperature if possible.
- 3. Make sure that nothing is blocking the projector's air intake and exhaust.
- 4. Disconnect the power cable from the power outlet, and then wait at least 60 seconds.
- 5. Connect the power cable, and then turn on the projector.
- 6. If the previous steps don't resolve the issue, disconnect the power cable, and then contact your authorized SMART reseller (smarttech.com/wheretobuy).

## The "Fan Failure" message appears

If the "Fan Failure" message appears and the projector turns off during use, one or both of the following issues is occurring:

- The projector is overheating internally.
- One of the fans has failed.

# To resolve the "Fan Failure" error

- 1. Follow steps 1 to 5 of *To resolve the "Projector Overheated" error* above.
- 2. If the lamp doesn't illuminate, turn off the projector and wait 15 minutes for it to cool down.
- Disconnect the power cable, and then contact your authorized SMART reseller (smarttech.com/wheretobuy).

# The "Color Wheel Failure" message appears

If the "Color Wheel Failure" message appears and the projector turns off during use, the projector has a color wheel issue.

Troubleshooting your interactive whiteboard system

# To resolve the "Color Wheel Failure" error

- 1. Turn off the projector, and then wait 15 minutes for it to cool down.
- 2. Disconnect the power cable from the power outlet, and then wait at least 60 seconds.
- 3. Connect the power cable, and then turn on the projector.
- If the previous steps don't resolve the issue, disconnect the power cable, and then contact your authorized SMART reseller (smarttech.com/wheretobuy).

# The "Lamp Failure" message appears

If the "Lamp Failure" message appears and the lamp turns off during use or doesn't turn on, one of the following issues is occurring:

- The lamp is overheating, likely due to blocked air vents.
- The lamp has reached the end of its life.
- The projector has an internal problem.

# To resolve the "Lamp Failure" error

- 1. Follow steps 1 to 5 of *To resolve the "Projector Overheated" error* on previous page.
- 2. If the lamp doesn't illuminate, turn off the projector and wait 15 minutes for it to cool down.
- 3. Disconnect the power cable.
- 4. Replace your lamp as described in *Removing and replacing the projector lamp module* on page 43.
- If the projector still doesn't turn on or if it continues to display the lamp error message, disconnect the power cable, and then contact your authorized SMART reseller (smarttech.com/wheretobuy).

# The projector Power light isn't lit

If the projector Power light isn't lit, one of the following issues is occurring:

- There was a power outage or a power surge.
- A circuit breaker or a safety switch was tripped.
- The projector isn't connected to the power source.
- The projector has an internal problem.

# To resolve your unlit projector Power light issue

- 1. Check the power source, and then make sure that all cables are connected.
- 2. Confirm that the projector is connected to an active power outlet.
- 3. Make sure the pins on the connectors aren't broken or bent.
- 4. Make sure the Hide Display feature on the remote is disabled. See *Using the remote control buttons* on page 15.
- 5. If the previous steps don't resolve the issue, disconnect the power cable and then contact your authorized SMART reseller (smarttech.com/wheretobuy).

# Resolving network communication issues

If you don't have network access, perform the following procedure to troubleshoot your system.

# To resolve network communication issues

- 1. Ensure that your network's RJ45 cable is properly connected to the modular cable connection on the projector's connection panel.
- 2. Ensure that the LAN warning light on the projector is green. To activate the LAN, use the "vgaoutnetenable=on" RS-232 command (see *Projector programming commands* on page 72) or the "Network and VGA out" projector menu option (see *Network menu* on page 19). The network function doesn't work on the projector until you send one of these commands.
- Press the Menu button, and then select the Network Settings menu to check the IP address.
   See Network menu on page 19 for a description of the IP address field. Enter this IP address into your browser or SNMP agent.
- If you still don't have network access, contact your network administrator. If your administrator
  is unable to resolve the issue, contact your authorized SMART reseller
  (smarttech.com/wheretobuy).

# Resolving audio issues

The projector doesn't have integrated speakers, but you can connect an audio system to the audio output connector in the projector's connection panel. If no sound is coming from your audio system, perform the following procedure.

# To resolve audio issues

- 1. Ensure that the speakers' or audio system's cables are properly connected to the audio output plug on the projector's connection panel.
- 2. Press the Mute button on the projector's remote control and, if Audio Mute is on, turn it off.
- 3. Check the ECP's volume knob or use the projector's remote control to ensure that volume isn't at the lowest setting.
- 4. Ensure that your speaker or audio system is on and that volume is enabled.
- 5. Check that your source input, such as your computer or video device, isn't malfunctioning, that its audio output is on and that its volume isn't set to the lowest position.
- If the previous steps don't resolve the issue, contact your authorized SMART reseller (smarttech.com/wheretobuy)

# Resolving video issues

If your projector has a frozen image, perform the following procedure.

## To resolve a frozen image

- Ensure that the Hide Display feature is off. Press the **Hide** button on the projector's remote control to hide or show the display.
- 2. Ensure that your source device, such as your DVD player or computer, isn't malfunctioning.
- 3. Turn off the projector, and then wait 15 minutes for it to cool down.
- 4. Disconnect the power cable from the power outlet, and then wait at least 60 seconds.
- 5. Connect the power cable, and then turn on the projector.
- 6. If the previous steps don't resolve the issue, contact your authorized SMART reseller (smarttech.com/wheretobuy).

# Resolving image issues

Computers, peripherals, source inputs and their connection cables might not be correctly set up to transmit their signals to your SMART Board interactive whiteboard system. Refer to *Video format compatibility* on page 27 and the following section to help resolve these issues.

# Loss of signal

If a visual source signal is lost or if the signal is being switched to a different device or input, the projector doesn't show a source signal and instead displays the SMART logo on a blue screen.

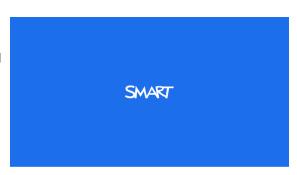

# To resolve loss of signal issues

- 1. Wait approximately 45 seconds for the image to synchronize. Some video signals require a longer synchronization period.
  - If the image doesn't synchronize, check your cable connections to the projector and the ECP.
- 2. Make sure that the image signal is compatible with the projector (see *Video format compatibility* on page 27).
- If your projector still doesn't show a source signal, contact your authorized SMART reseller (smarttech.com/wheretobuy).

# No projected image

If the projector displays no image at all, and the ECP, interactive whiteboard and projector power lights aren't on, perform the following procedure.

# To resolve projected image issues

- 1. Ensure that the power cable is connected to the power outlet.
- Ensure that your cables are correctly and securely connected as described in the included SMART Board X880i4 and X885i4 Interactive Whiteboard System Installation Guide (smarttech.com/kb/149615).
- 3. Check the power cable and VGA connector pins to make sure they aren't bent or broken.

Troubleshooting your interactive whiteboard system

- 4. Ensure that the projector lamp is installed securely.
- Confirm that your projector is turned on and that the projector status lights are illuminated. If the
  projector displays unusual status light behavior, see *Projector lights and status* on page 49 to
  troubleshoot your system.

# Partial, scrolling or incorrectly displayed image

# NOTES

- The following procedure applies to Windows® 95, Windows 98, Windows 2000 and Windows XP operating systems on desktop computers only.
- This procedure may vary depending on your version of Windows operating system and your system preferences.

### To resolve a partial, scrolling or incorrectly displayed image

- 1. Select Start > Control Panel.
- 2. Double-click Display.

The Display Properties window appears.

- 3. Click Settings.
- 4. Verify that your display resolution setting is lower than or equal to 1024 × 768 (SMART UF65 projector) or 1280 × 800 (SMART UF65w projector).

# IMPORTANT

If the projector still does not display the entire image, perform the following procedure to change the monitor display.

# To change the monitor display

- 1. Click Advanced Properties.
- 2. On the Monitor tab, click Change.
- 3. Click **Show all devices**, and then select **Standard monitor types** from the list.
- 4. In the Models list, select the resolution you need.
- 5. Verify that the resolution setting of the monitor display is lower than or equal to 1024 × 768 (SMART UF65 projector) or 1280 × 800 (SMART UF65w projector).

Troubleshooting your interactive whiteboard system

# Unstable or flickering image

If the projector's image is unstable or flickering, you could have different tracking settings on your input source.

# **IMPORTANT**

Write down your setting values before adjusting any of the settings in the following procedure.

# To resolve your unstable or flickering image

- 1. Adjust the Tracking setting in the on-screen display. See Image Adjustment menu on page 16.
- Change the tracking settings on your computer. Refer to your computer's manual for more information.
- 3. Optionally, reset the projector as described in *Resetting the projector* on page 60 to adjust your tracking to its original value.

# IMPORTANT

This action resets all values to their defaults.

# Your image has a vertical flickering bar

If the projector displays a vertical flickering bar, you could have different frequency settings on your input source.

# **IMPORTANT**

Write down your setting values before adjusting any of the settings in the following procedure.

# To resolve the vertical flickering bar issue

- Adjust the Frequency setting in the on-screen display. See Image Adjustment menu on page 16.
- Check the display mode of your computer's graphics card. Make sure it matches one of the
  projector's compatible signal formats (see *Video format compatibility* on page 27). Refer to your
  computer's manual for more information.
- 3. Configure the display mode of your computer's graphics card to make it compatible with the projector. Refer to your computer's manual for more information.

Troubleshooting your interactive whiteboard system

4. Optionally, reset the projector as described in *Resetting the projector* on page 60 to adjust your frequency to its original value.

IMPORTANT

This action resets all values to their defaults.

# Unaligned projected image

The SMART UF65 or SMART UF65w projector image can slip if it's moved often or installed in a location prone to vibration, such as next to a heavy door. Follow these precautions to help prevent the image from becoming misaligned:

- Make sure that the installation wall is plumb and square and doesn't move or vibrate excessively.
- Make sure that there are no obstructions behind the projector's wall mount bracket, and that the bracket is firmly secured to the wall according to the installation instructions.
- Make sure that the wing nut on the top of the projector's ball joint is tight.
- Confirm that all cables are held in place with the appropriate cable clip.
- Adjust the projected image. See the included SMART Board X880i4 and X885i4 Interactive
  Whiteboard System Installation Guide (smarttech.com/kb/149615) and Adjusting the image on
  page 22.

# Resolving connection issues

The following table explains how to resolve issues with connections between the interactive whiteboard, projector and ECP.

| Symptoms                                                                                                    | Possible cause                                                                                                    | Solution                                                                                                    |
|----------------------------------------------------------------------------------------------------|----------------------------------------------------------------------------------------------------|----------------------------------------------------------------------------------------------------|
| The interactive whiteboard doesn't recognize touch. The ECP isn't receiving power. The pen tray's Ready light is red.    | The 7-pin mini-DIN connector on the projector is loose or disconnected.  OR  The 11-pin connector on the ECP is loose or disconnected.                                            | Ensure the 7-pin mini-DIN connector is properly connected to the projector and the 11-pin connector is properly connected to the ECP.  Ensure there is no damage to the connectors or the cable.                                                                                                    |
| The interactive whiteboard doesn't recognize touch. The ECP's status light is green. The pen tray isn't receiving power. | The 4-pin mini-DIN connector on the projector is loose or disconnected.  OR  The power connector on the pen tray is loose or disconnected.                                        | Ensure the 4-pin mini-DIN connector is properly connected to the projector and the power connector is properly connected to the pen tray.                                                                                                    |
| The interactive whiteboard doesn't recognize touch. The ECP's status light is green. The pen tray's Ready light is red.  | The mini USB connector on the ECP is loose or disconnected.  OR The USB connector on the computer is lose or disconnected.  OR SMART Product Drivers is not installed or running. | Ensure the mini-USB connector is properly connected to the ECP and the USB connector is properly connected to the computer.  Ensure SMART Product Drivers is installed and running.  Make sure the mini-USB connector is connected to the correct computer port on the ECP, as follows:  The USB-B port with the tower icon is for Computer 1. This port is active only when the 800i4 system's projector is displaying video input VGA-1.  The USB-B port with the laptop icon is for Computer 2. This port is active only when the 800i4 system's projector is displaying video input VGA-2.  Also make sure that the ECP's USB connection cable is properly connected on the underside of the pen tray. |

# Accessing the service menu

# CAUTION

- To prevent tampering or unintentional changes, only system administrators should access the service menu. Do not share the service menu access code with casual users of your interactive whiteboard system.
- Do not adjust any settings in the service menu other than those listed in this guide. Changing other settings can damage or affect the operation of your projector and invalidates your warranty.

# Retrieving your password

If you forget the projector's password, you can retrieve it by accessing the projector service menu directly from the projector or from the web page's password settings menu (see *Password settings* on page 69).

# To retrieve your password from the service menu

- Using the remote control, press the following buttons quickly to access the service menu: Down, Up, Up, Left, Up.
- Scroll to the *Password Get* field, and then press **Enter** on the remote control.
   The password appears on the screen.
- 3. Record the password.
- 4. Scroll to the *Exit* field, and then press **Enter** on the remote control to exit the projector service menu.

# Resetting the projector

At some point during troubleshooting, you might need to reset all projector settings.

# IMPORTANT

This option is irreversible.

### To reset all projector settings

- 1. Using the remote control, press the following buttons quickly to access the service menu: **Down**, **Up**, **Up**, **Left**, **Up**.
- 2. Scroll to the *Factory Reset* field, and then press **Enter** on the remote control.
- 3. Scroll to the *Exit* field, and then press **Enter** on the remote control to exit the projector service menu.

Troubleshooting your interactive whiteboard system

# Locating serial numbers

Before contacting SMART Support (see *Customer support* on page 87), make note of the interactive whiteboard, projector and ECP serial numbers.

For the location of the SMART Board X800 series interactive whiteboard serial number, see the SMART Board X800 Series Interactive Whiteboard User's Guide (smarttech.com/kb/144817).

The projector's serial number is located on the top mounting plate.

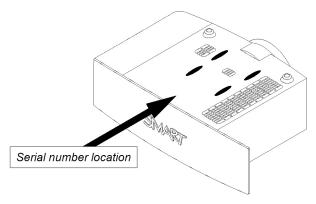

The ECP serial number is located on the bottom of the ECP.

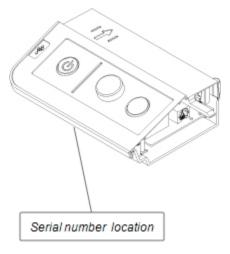

?

TIP

You can also access the projector's serial number through the on-screen menu. For more information, see *Information menu* on page 20.

Troubleshooting your interactive whiteboard system

# Transporting your interactive whiteboard system

Save your original SMART Board X800i4 interactive whiteboard system packaging so that it's available if you need to transport your interactive whiteboard system. When required, repack it with as much of the original packaging as possible. This packaging was designed to provide optimal shock and vibration protection. If you no longer have your original packaging, purchase the same packaging directly from your authorized SMART reseller (smarttech.com/wheretobuy).

If you prefer to use your own packaging materials, make sure you adequately protect your unit. Ship your interactive whiteboard in an upright position to deter shippers from placing heavy objects on it.

# Appendix A

# Remotely managing your interactive whiteboard system

| Web page management                             | 64 |
|-------------------------------------------------|----|
| Accessing web page management                   | 64 |
| Home                                            | 64 |
| Control panel.                                  | 65 |
| 3D settings.                                    | 67 |
| Network settings                                | 68 |
| E-mail alerts                                   | 69 |
| Password settings.                              | 69 |
| Connecting your room control system to the ECP. | 70 |
| Serial interface settings.                      | 70 |
| Projector programming commands                  | 72 |
| Projector powerstate controls                   | 72 |
| Command inventory.                              | 72 |
| Value-based command methods.                    | 73 |
| Absolute values and adjustment values.          | 73 |
| Video source specification values               | 73 |
| Powerstate controls.                            | 74 |
| Source selection controls.                      | 74 |
| General source controls.                        | 75 |
| Additional VGA source controls.                 | 76 |
| Additional composite video source controls      | 77 |
| Audio output controls.                          | 77 |
| Network controls                                | 78 |
| System controls.                                | 79 |
| Simple Network Management Protocol (SNMP).      | 83 |

This appendix includes detailed instructions on how to set up your computer or room control system to remotely manage your SMART Board X800i4 interactive whiteboard system settings through an RS-232 serial interface.

# Web page management

You can access advanced setup features via the projector's web page. This web page enables you to manage the projector from a remote location using any computer connected to your intranet.

### NOTE

To access the web page, your browser must support JavaScript<sup>™</sup>. Most commonly used browsers like Internet Explorer® and Firefox® support JavaScript.

## Accessing web page management

Before accessing the web page, you must attach the network cable to your projector (see the *SMART UF65 or SMART UF65w projector connection diagram* on page 22). When you first connect your projector to a network, an IP address appears on the on-screen display.

### I NOTE

You can also view the IP address by accessing the projector's Network Settings menu page (see *Network settings* on page 68).

#### To use the management web page

- 1. Start your Internet browser.
- 2. Type the IP address in the address line field, and then press ENTER.

The SMART UF65 Projector Settings (or SMART UF65w Projector Settings) window appears.

- 3. Select the menu options in the left pane to access the settings on each page.
- Select settings or type them with your computer's keyboard, and then press the **Submit** or other action button next to each setting you change.

#### Home

The Home menu page displays basic projector information and enables you to select the on-screen display language.

| Submenu setting       | Description                            |
|-----------------------|----------------------------------------|
| Language              | Displays language options              |
| Projector Information | Displays current projector information |

## Control panel

This menu enables you to manage the projector audio and video status, alerts and appearances, using an Internet browser.

| Submenu setting                   | Description                                                                                                    |
|-----------------------------------|----------------------------------------------------------------------------------------------------|
| Power                             | Turns the projector on or puts it into Standby mode. Select the <b>Power ON</b> or <b>Power OFF</b> button.                                                                                                    |
| Restore All Projector<br>Defaults | Returns projector settings to default values or refreshes the current settings. Select <b>Submit</b> or <b>Refresh</b> .                                                                                              |
|                                   | i NOTE                                                                                                    |
|                                   | The <b>Submit</b> option is irreversible and resets all values.                                                                                                    |
| Volume                            | Adjusts the projector's volume from -20 to 20.                                                                                                    |
| Mute                              | Turns the mute settings on or off. Select <b>On</b> to mute the projector's sound and <b>Off</b> to turn off mute.                                                                                                    |
| Volume Control                    | Enables volume control on the ECP. Select <b>On</b> to enable volume adjustment and select <b>Off</b> to disable volume adjustment if you prefer to use your audio system or speaker (not included) controls.         |
| Closed Captioning                 | Turns the closed captions feature on or off.                                                                                                    |
| Language                          | Sets the closed captioning language to CC1 or CC2.                                                                                                    |
|                                   | Typically, <b>CC1</b> displays American English subtitles, while <b>CC2</b> displays other regional languages, such as French or Spanish, depending on television channel or media setup.                             |
| Display Mode                      | Adjusts the display output to <b>SMART Presentation</b> , <b>Bright Room</b> , <b>Dark Room</b> , <b>sRGB</b> and <b>User</b> modes so you can project images from various sources with consistent color performance: |
|                                   | <ul> <li>SMART Presentation is recommended for color fidelity.</li> </ul>                                                                                                    |
|                                   | <ul> <li>Bright Room and Dark Room are recommended for locations<br/>with those conditions.</li> </ul>                                                                                                    |
|                                   | <ul> <li>sRGB provides standardized accurate color.</li> </ul>                                                                                                    |
|                                   | User enables you to apply your own settings.                                                                                                    |
| Brightness                        | Adjusts projector brightness from 0 to 100.                                                                                                    |
| Contrast                          | Adjusts the difference between the lightest and darkest parts of the image from 0 to 100.                                                                                                    |
| Frequency                         | Adjusts the display data frequency of the projected image from -5 to 5 to match the frequency of your computer's graphics card.                                                                                       |
| Tracking                          | Synchronizes your projector's display timing with your computer's graphics card from 0 to 63.                                                                                                    |
| Sharpness                         | Adjusts the projected image's sharpness from 0 to 31.                                                                                                    |
| White Peaking                     | Adjusts the image color brightness from 0 to 10 while providing more vibrant white shades. A value closer to 0 creates a natural image and a value closer to 10 enhances brightness.                                  |

| Submenu setting        | Description                                                                                                    |
|------------------------|----------------------------------------------------------------------------------------------------|
| Degamma                | Adjusts the color performance of the display from 0 to 3.                                                                                                    |
| Color                  | Adjusts the Red, Green, Blue, Cyan, Magenta and Yellow colors on the projector from 0 to 100 to provide custom color and luminance output. Each color has a default value of 100. Adjustments to the color settings register to the User mode.                                                                                                    |
| Auto Signal Detect     | Enables or disables signal searching of input connectors.                                                                                                    |
|                        | <ul> <li>Select <b>On</b> to have the projector continuously switch inputs until<br/>it finds an active video source.</li> </ul>                                                                                                    |
|                        | Select <b>Off</b> to maintain signal detection in one input.                                                                                                    |
| Lamp Reminder          | Select <b>On</b> to show or <b>Off</b> to hide the lamp replacement reminder when it appears. This reminder appears 100 hours before the recommended lamp replacement.                                                                                                    |
| Lamp Mode              | Adjusts lamp brightness to <b>Standard</b> or <b>Economy</b> . <b>Standard</b> displays a high-quality, bright image. <b>Economy</b> increases the lamp life by decreasing the brightness of the image.                                                                                                    |
| Auto Power Off         | Sets the length of the auto power off countdown timer between 1 and 240 minutes. The timer begins to count down when the projector no longer receives a video signal. The timer finishes when the projector enters Standby mode. Select 0 to turn off the timer.                                                                                                    |
| Zoom                   | Adjusts the zoom to the center of the image in or out from 0 to 30.                                                                                                    |
| H-position (RGB input) | Moves the projected image's horizontal position left or right from 0 to 100.                                                                                                    |
| V-position (RGB input) | Moves the projected image's vertical position up or down from -5 to 5.                                                                                                    |
| Aspect Ratio           | <ul> <li>Adjusts the image output to Fill Screen, Match Input or 16:9.</li> <li>Fill Screen produces an image that fills the entire screen by stretching and scaling.</li> </ul>                                                                                                    |
|                        | <ul> <li>Match Input matches the projector's aspect ratio to the input's aspect ratio. As a result, black bands might appear along the top and bottom edge of the screen horizontally (letterbox format) or along the left and right edge of the screen vertically, (pillarbox format).</li> <li>16:9 changes the output to 16:10 by letterboxing the image, which is recommended for use with HDTV and DVDs</li> </ul> |
|                        | enhanced for widescreen television.  NOTE                                                                                                    |
|                        | See <i>Video format compatibility</i> on page 27 for appearance descriptions in each mode.                                                                                                    |
| Startup Screen         | Sets the type of startup screen to <b>SMART</b> or <b>User</b> . The <b>SMART</b> screen is the default SMART logo on a blue background. The <b>User</b> screen uses the saved picture from the Capture User Startup Screen function.                                                                                                    |

| Submenu setting | Description                                                                                                    |
|-----------------|----------------------------------------------------------------------------------------------------|
| Video Mute      | Turns the video mute setting on or off. Select <b>On</b> to hide the display and <b>Off</b> to show it again.                |
| High Speed Fan  | Adjusts the speed of the projector's fan. Select <b>High</b> or <b>Normal</b> .                                              |
|                 | i NOTE                                                                                                    |
|                 | Use the High setting when the projector's temperature is high or the altitude is above 6000' (1829 m).                       |
| Projector Mode  | Adjusts the projection mode to Front, Ceiling, Rear or Rear Ceiling.                                                         |
|                 | # IMPORTANT                                                                                                    |
|                 | SMART recommends that you never change this setting from the <b>Ceiling</b> projection mode.                                 |
| Source          | Adjusts the input source to VGA1, VGA2, Composite or S-Video.                                                                |
| VGA1            | Assigns an alternative name to your VGA1 input, which appears when you select the VGA1 input.                                |
| VGA2            | Assigns an alternative name to your VGA2 input, which appears when you select the VGA2 input.                                |
| S-Video         | Assigns an alternative name to your S-video input, which appears when you select the S-video input.                          |
| Composite       | Assigns an alternative name to your composite video input, which appears when you select the composite video input.          |
| Emergency Alert | Turns the on-screen alert broadcast message on or off. When enabled, this message displays over the current projected image. |
| Alarm Message   | Displays an on-screen emergency notification message (maximum 60 characters).                                                |

## 3D settings

This menu allows you to enable or disable 3D image display and set the format.

| Submenu setting | Description                                                                                                    |
|-----------------|----------------------------------------------------------------------------------------------------|
| 3D On/Off       | Turns the 3D feature on or off.                                                                                                    |
| 3D Invert       | Selects the 3D Invert setting (L-R or R-L).                                                                                                    |
|                 | <ul> <li>L-R displays visual data for the left eye first.</li> </ul>                                                                                   |
|                 | <ul> <li>R-L displays visual data for the right eye first.</li> </ul>                                                                                  |
| 3D Format       | Selects the 3D format (Interleaved or Under-over).                                                                                                    |
|                 | <ul> <li>Interleaved breaks down the image frame for each eye,<br/>alternately displaying a line of visual information from each<br/>frame.</li> </ul> |
|                 | <ul> <li>Under-over concurrently displays horizontally stretched image<br/>frames for each eye, one above the other.</li> </ul>                        |

## Network settings

This menu allows you to enable or disable Dynamic Host Control Protocol (DHCP) and set the network related addresses and names.

| Submenu setting          | Description                                                                                                    |
|--------------------------|----------------------------------------------------------------------------------------------------|
| DHCP                     | Turns the network's DHCP on or off.                                                                                                    |
|                          | <ul> <li>On automatically assigns the DHCP server's IP address to the<br/>projector.</li> </ul>                                                                                                    |
|                          | <ul> <li>Off enables you to assign an IP address manually.</li> </ul>                                                                                                    |
| IP Address               | Displays the projector's IP address in values between 0.0.0.0 and 255.255.255.255.                                                                                                    |
| Subnet Mask              | Displays the projector's subnet work mask number in values between 0.0.0.0 and 255.255.255.255.                                                                                                    |
| Gateway                  | Displays the projector's default network gateway in values between 0.0.0.0 and 255.255.255.255.                                                                                                    |
| DNS                      | Displays the projector's primary domain name number in values between 0.0.0.0 and 255.255.255.255.                                                                                                    |
| Group Name               | Displays the projector's workgroup name (maximum 12 characters).                                                                                                    |
| Projector Name           | Displays the projector's name (maximum 12 characters).                                                                                                    |
| Location                 | Displays the projector's location (maximum 16 characters).                                                                                                    |
| Contact                  | Displays the contact name or number for projector support (maximum 16 characters).                                                                                                    |
| SNMP                     | Turns the SNMP's MIB function on or off.                                                                                                    |
| Read-Only Community      | This option has a password sent with each SNMP get request that enables access to the device.                                                                                                    |
|                          | i NOTE                                                                                                    |
|                          | The default for Read-Only Community is public.                                                                                                    |
| Read/Write Community     | This option has a password sent with each SNMP set request and enables access to the device.                                                                                                    |
|                          | i NOTE                                                                                                    |
|                          | The default for Read/Write Community is private.                                                                                                    |
| Trap Destination Address | Displays the projector's trap destination address in values between 0.0.0.0 and 255.255.255.255. The trap destination address is the IP address of the computer assigned to handle unsolicited data generated by projector trap events, such as power down, power up or other issues. |

Remotely managing your interactive whiteboard system

## E-mail alerts

This menu enables you to enter your preferred address for receiving e-mail alerts and adjust related settings.

| Submenu setting      | Description                                                                                                    |
|----------------------|----------------------------------------------------------------------------------------------------|
| E-mail Alert         | Select <b>Enable</b> or <b>Disable</b> to turn on or turn off the E-mail Alert function.                                                                                                  |
| То                   | Defines the e-mail address of the e-mail alert recipient.                                                                                                    |
| CC                   | Defines the e-mail address of the e-mail alert "copy to" recipient.                                                                                                    |
| From                 | Defines the e-mail address of the user who sends the e-mail alert.                                                                                                    |
| Subject              | Displays the e-mail alert subject.                                                                                                    |
| Outgoing SMTP server | Defines the Simple Mail Transfer Protocol (SMTP) server.                                                                                                    |
| Username             | Defines the SMTP server user name.                                                                                                    |
| Password             | Defines the SMTP server password.                                                                                                    |
| Alert Condition      | Sends e-mail alerts whenever Lamp Warning, Low Lamp Life,<br>Temperature Warning and Fan Lock conditions occur. Select the<br>settings you want, and then press Submit.                   |
|                      | i NOTE                                                                                                    |
|                      | The projector sends an alert e-mail (SMART Alert) to your e-mail address. Press <b>E-mail Alert Test</b> to confirm your e-mail address by sending a test e-mail (SMART Alert-Test Mail). |

## Password settings

This menu provides a security function that allows an administrator to manage projector use and enable the Administrator Password function.

| Submenu setting | Description                                                                                                    |
|-----------------|----------------------------------------------------------------------------------------------------|
| Password        | Access Web Management for the first time by pressing the <b>Enable</b> button and entering a password. When the password function is enabled, the administrator password is required to access Web Management. Select <b>Disable</b> to turn the projector on without a password. |

#### NOTES

- The first time you use the password settings, the default password value is four numbers, for example, 1234.
- The maximum allowable password length is four numbers or letters.
- If you forget the projector password, refer to Accessing the service menu on page 59.

# Connecting your room control system to the ECP

By connecting a computer or room control system to the 4-pin connector on the ECP, you can select video inputs, start up or shut down your interactive whiteboard system and request information such as projector lamp use, current settings and network addresses.

## Serial interface settings

The serial interface of the SMART UF65 or SMART UF65w projector acts as a Data Communications Equipment (DCE) device and its settings can't be configured. You must configure your computer's serial communication program (such as Microsoft® HyperTerminal) or your room control system's serial communication settings with the following values:

| Setting      | Value     |
|--------------|-----------|
| Data Rate    | 19.2 kbps |
| Data Bits    | 8         |
| Parity       | None      |
| Stop Bits    | 1         |
| Flow Control | None      |

Remotely managing your interactive whiteboard system

#### NOTES

- Asynchronous mode is disabled by default in the projector.
- All commands should be in ASCII format. Terminate all commands with a carriage return.
- All responses from the projector are terminated with a command prompt. Wait until you
  receive the command prompt indicating that the system is ready for another command before
  you proceed.
- The room control feature of the projector is always on.

#### To configure your computer's serial interface

- 1. Turn on your computer, and then start your serial communications program or terminal emulation program.
- 2. Connect your computer to the serial connection cable you previously attached to the ECP.
- 3. Configure your serial interface settings using the values from the table in the previous section, and then press ENTER.

An "invalid cmd=? for help" message appears, and the > character appears as a command prompt on the following line.

### NOTE

If no message or an error message appears, your serial interface configuration isn't correct. Repeat step 3.

4. Type commands to configure your settings.

#### NOTES

- To see a list of available commands, type ? and then press ENTER.
- When you're using a terminal emulation program, turn on your program's local echo setting if you want to see characters as you type them.

# Projector programming commands

This section documents the projector programming commands.

## Projector powerstate controls

SMART UF65 or SMART UF65w projectors respond to commands only at certain power levels and times.

There are five projector power states:

- Powering (startup)
- On (operating)
- Cooling
- · Confirm off
- Idle (Standby mode)

## Command inventory

SMART UF65 or SMART UF65w projectors respond to the commands in the tables on the following pages. To see a list of valid commands in the projector's current power state, type ? and press ENTER.

#### NOTES

- Send a command after the projector sends a command prompt.
- Commands aren't case sensitive. Type commands exactly as they appear in the left column of the tables, with the proper value or setting in the center column.
- Check your entries carefully before entering your commands.
- Press ENTER after typing each command.
- After the projector executes a command, it generates a response.
- To avoid buffer overrun, don't send another command until you receive the next command prompt.

#### Value-based command methods

#### Absolute values and adjustment values

You can use the command's target range to set an absolute value for a command or cause an adjustment to be made to the current value. To create an adjustment command, add a plus (+) or minus (-) symbol instead of the equal symbol (=) before the value change you want to enter. All absolute values you enter must be within the command target range, and all adjustment values must equal a number within the command target range.

See the following example for adjusting projector brightness:

```
>get brightness
brightness=55

>set brightness=65
brightness=65

>set brightness+5
brightness=70

>set brightness=70

>set brightness=55
```

#### Video source specification values

You can use the source input field described in *Source selection controls* on next page in a command to set an absolute value or adjustment value to a source other than the active source. You can do this while the selected source is inactive, but the source device must be connected if it isn't connected, or you receive an invalid command response.

The operational parameters are VGA1, VGA2, Composite or S-Video.

The following examples set the brightness of VGA1, regardless of whether it's the current source or not:

```
>set brightness vga1=65
brightness vga1=65
>set brightness vga1-7
brightness vga1=58
```

### Powerstate controls

These commands turn on or turn off the projector and request the projector's current powerstate. The projector's powerstate determines whether certain commands are available at that time. These settings are available, even when the projector is off.

| Command        | Response           |  |
|----------------|--------------------|--|
| on             | powerstate=[field] |  |
| off            | powerstate=[field] |  |
| off now        | powerstate=[field] |  |
| get powerstate | powerstate=[field] |  |

The following table describes the powerstate commands:

| Command        | Description                                                                                                    |
|----------------|----------------------------------------------------------------------------------------------------|
| on             | Turns on the projector.                                                                                                    |
| off            | Starts the shutdown process. A dialog box appears with the message, "Press Power Button to Turn off Projector." You must send a second <b>Off</b> command within 10 seconds to completely turn off the projector. |
| off now        | Shuts down the projector immediately. You can't delay or cancel this command.                                                                                                    |
| get powerstate | Indicates the projector's current powerstate.                                                                                                    |

The following table describes the powerstate fields:

| Field       | Description                                                                                                    |
|-------------|----------------------------------------------------------------------------------------------------|
| Powering    | The projector is turning on.                                                                                               |
| On          | The projector is on.                                                                                                    |
| Cooling     | The projector is cooling.                                                                                                  |
| Confirm off | <b>Confirm off</b> is a non-selectable powerstate that is returned during stage one of the two-button <b>off</b> sequence. |
| Idle        | The projector is off but still receiving power (Standby mode).                                                             |

## Source selection controls

These commands switch input sources. The source type determines which commands can be accepted.

| Command           | Response      | Available when powered off |
|-------------------|---------------|----------------------------|
| get input         | input=[field] | Yes                        |
| set input [field] | input=[field] | No                         |

Remotely managing your interactive whiteboard system

The following table describes the source selection commands:

| Command           | Description                                        |  |
|-------------------|----------------------------------------------------|--|
| get input         | Returns the projector's current input.             |  |
| set input [field] | Returns the input to one of the selectable fields. |  |

The following table describes the source selection response fields:

| Field     | Description                                                                                                    |
|-----------|----------------------------------------------------------------------------------------------------|
| VGA1      | Switches source to the VGA 1 input connector.                                                                                                    |
| VGA2      | Switches source to the VGA 2 input connector.                                                                                                    |
| Composite | Switches source to the Composite video connector. If you installed your interactive whiteboard system according to the instructions, this is the relay from the ECP. |
| S-Video   | Switches source to the S-Video input connector.                                                                                                    |
| None      | A non-selectable value that appears when you enter a "get input" command while the projector is in Standby mode.                                                     |

## General source controls

The following source controls apply to all input sources. These controls are unavailable when the projector is off. You can specify custom color values for all inputs.

These commands inform you of the current source settings.

| Command          | Response                                    |
|------------------|---------------------------------------------|
| get displaymode  | displaymode=[current display mode setting]  |
| get brightness   | brightness=[current brightness setting]     |
| get contrast     | contrast=[current contrast setting]         |
| get whitepeaking | whitepeaking=[current whitepeaking setting] |
| get degamma      | degamma=[current degamma setting]           |
| get red          | red=[current red color setting]             |
| get green        | green=[current green color setting]         |
| get blue         | blue=[current blue color setting]           |
| get cyan         | cyan=[current cyan color setting]           |
| get magenta      | magenta=[current magenta color setting]     |
| get yellow       | yellow=[current yellow color setting]       |
| get videofreeze  | videofreeze=[current video freeze setting]  |

Remotely managing your interactive whiteboard system

These commands control the appearance of your source. These settings are unavailable when the projector is off, or when the source is disconnected. See *Value-based command methods* on page 73 for setting absolute and adjustment commands.

| Command                  | Command target range | Response             |
|--------------------------|----------------------|----------------------|
| set displaymode [target] | =SMART Presentation  | displaymode=[target] |
|                          | =Bright Classroom    |                      |
|                          | =Dark Classroom      |                      |
|                          | =sRGB                |                      |
|                          | =User                |                      |
| set brightness [value]   | =0 to =100           | brightness=[value]   |
| set contrast [value]     | =0 to =100           | contrast=[value]     |
| set whitepeaking [value] | =0 to =10            | whitepeaking=[value] |
| set degamma [value]      | =0 to =3             | degamma=[value]      |
| set red [value]          | =0 to =100           | red=[value]          |
| set green [value]        | =0 to =100           | green=[value]        |
| set blue [value]         | =0 to =100           | blue=[value]         |
| set cyan [value]         | =0 to =100           | cyan=[value]         |
| set magenta [value]      | =0 to =100           | magenta=[value]      |
| set yellow [value]       | =0 to =100           | yellow=[value]       |
| set videofreeze [target] | =on                  | videofreeze=[target] |
|                          | =off                 |                      |

## Additional VGA source controls

Your VGA source supports all the general source controls described in *General source controls* on previous page, as well as the commands listed in this section. These settings are unavailable when the projector is off or when the VGA sources are disconnected.

#### i

#### NOTE

Some of these commands are invalid with composite video sources.

These commands inform you of the current VGA source settings.

| Command        | Response                                |
|----------------|-----------------------------------------|
| get frequency  | frequency=[current frequency setting]   |
| get tracking   | tracking=[current tracking setting]     |
| get saturation | saturation=[current saturation setting] |
| get tint       | tint=[current tint setting]             |
| get sharpness  | sharpness=[current sharpness setting]   |

Remotely managing your interactive whiteboard system

These commands control the appearance of your VGA source. These settings are unavailable when the projector is off or when the VGA source is disconnected. See *Value-based command methods* on page 73 for setting absolute and adjustment commands.

| Command                | Command target range | Response           |
|------------------------|----------------------|--------------------|
| set frequency [value]  | =-5 to =5            | frequency=[value]  |
| set tracking [value]   | =0 to =63            | tracking=[value]   |
| set saturation [value] | =0 to =100           | saturation=[value] |
| set tint [value]       | =0 to =100           | tint=[value]       |
| set sharpness [value]  | =0 to =31            | sharpness=[value]  |

## Additional composite video source controls

Your composite video source supports all the general source controls described on the previous page as well as the commands listed in this section. These settings are unavailable when the projector is off or when the composite video source is disconnected.

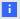

#### NOTE

Some of these commands are invalid with VGA video sources.

These commands inform you of the current composite video source settings.

| Command        | Response                                |
|----------------|-----------------------------------------|
| get saturation | saturation=[current saturation setting] |
| get tint       | tint=[current tint setting]             |
| get sharpness  | sharpness=[current sharpness setting]   |

These commands control the appearance of your composite video source. See *Value-based command methods* on page 73 for setting absolute and adjustment commands.

| Command                | Command target range | Response           |
|------------------------|----------------------|--------------------|
| set saturation [value] | =0 to =100           | saturation=[value] |
| set tint [value]       | =0 to =100           | tint=[value]       |
| set sharpness [value]  | =0 to =31            | sharpness=[value]  |

## Audio output controls

These commands control your projector's audio output to your audio system (not included). Audio output controls aren't defined by the video source. These settings are unavailable when the projector is off.

Remotely managing your interactive whiteboard system

These commands inform you of the current audio output settings.

| Command           | Response                                        |
|-------------------|-------------------------------------------------|
| get volume        | volume=[current volume setting]                 |
| get mute          | mute=[current mute setting]                     |
| get volumecontrol | volumecontrol=[current volume control setting]  |
| get cc            | cc=[current closed captioning language setting] |

These commands control your audio output settings. See *Value-based command methods* on page 73 for setting absolute and adjustment commands.

| Command                    | Command target range | Response               |
|----------------------------|----------------------|------------------------|
| set volume [value]         | =-20 to =20          | volume=[value]         |
| set mute [target]          | =on                  | mute=[target]          |
|                            | =off                 |                        |
| set volumecontrol [target] | =on                  | volumecontrol=[target] |
|                            | =off                 |                        |
| set cc [target]            | =cc1                 | cc=[target]            |
|                            | =cc2                 |                        |
|                            | =off                 |                        |

## I NOTE

Typically, cc1 displays American English subtitles, while cc2 displays other regional languages, such as French or Spanish, depending on television channel or media setup.

## **Network controls**

These commands control your projector's network status and settings. These settings are available even when the projector is off.

These commands inform you of the current network settings.

| Command        | Response                                        |
|----------------|-------------------------------------------------|
| get netstatus  | netstatus=connected                             |
|                | netstatus=disconnected                          |
|                | netstatus=disabled                              |
| get dhcp       | dhcp=[current DHCP status]                      |
| get ipaddr     | ipaddr=[current IP address]                     |
| get subnetmask | subnetmask=[current subnet work mask number]    |
| get gateway    | gateway=[current network gateway]               |
| get primarydns | primarydns=[current primary domain name number] |
| get macaddr    | macaddr=[current MAC address]                   |

These commands control your network settings.

| Command                 | Command target range         | Response             |
|-------------------------|------------------------------|----------------------|
| set dhcp [target]       | =on                          | dhcp=[current]       |
|                         | =off                         |                      |
| set ipaddr [target]     | =0.0.0.0 to =255.255.255.255 | ipaddr=[current]     |
| set subnetmask [target] | =0.0.0.0 to =255.255.255.255 | subnetmask=[current] |
| set gateway [target]    | =0.0.0.0 to =255.255.255.255 | gateway=[current]    |
| set primarydns [target] | =0.0.0.0 to =255.255.255.255 | primarydns=[current] |

## System controls

These commands enable you to switch system settings and access system information.

These commands inform you of the current system settings. These commands are unavailable when the projector is off.

| Command               | Response                                            |
|-----------------------|-----------------------------------------------------|
| get autosignal        | autosignal=[current auto signal detection setting]  |
| get lampreminder      | lampreminder=[current lamp reminder setting]        |
| get highbrightness    | highbrightness=[current lamp brightness setting]    |
| get autopoweroff      | autopoweroff=[current auto power off setting]       |
| get zoom              | zoom=[current zoom setting]                         |
| get projectorid       | projectorid=[current projector ID number]           |
| get hposition         | hposition=[current horizontal position setting]     |
| get vposition         | vposition=[current vertical position setting]       |
| get aspectratio       | aspectratio=[current projector aspect ratio]        |
| get projectionmode    | projectionmode=[current projection mode]            |
| get startupscreen     | startupscreen=[current startup screen setting]      |
| get resolution        | resolution=[current input resolution]               |
| get language          | language=[current language setting]                 |
| get groupname         | groupname=[current projector group name]            |
| get projectorname     | projectorname=[current projector name]              |
| get locationinfo      | locationinfo=[current projector location]           |
| get contactinfo       | contactinfo=[current support contact information]   |
| get modelnum          | modelnum=[current model number]                     |
| get videomute         | videomute=[current video mute setting]              |
| get 3denable          | 3denable=[current 3D feature setting]               |
| get 3dinvert          | 3dinvert=[current 3D invert setting]                |
| get 3dformat          | 3dformat=[current 3D format]                        |
| get emergencyalertmsg | emergencyalertmsg=[current emergency alert message] |
| get emergencyalert    | emergencyalert=[current emergency alert setting]    |

Remotely managing your interactive whiteboard system

These commands inform you of the current system settings. These commands are available even when the projector is off.

| Command             | Response                                      |
|---------------------|-----------------------------------------------|
| get lamphrs         | lamphrs=[current lamp hours of operation]     |
| get syshrs          | syshrs=[current projector hours of operation] |
| get fwverddp        | fwverddp=[current projector firmware version] |
| get fwvernet        | fwvernet=[current network firmware version]   |
| get fwvermpu        | fwvermpu=[current processor firmware version] |
| get fwverecp        | fwverecp=[current ECP firmware version]       |
| get vgaoutnetenable | vgaoutnetenable=[current]                     |

Remotely managing your interactive whiteboard system

These commands control the current system settings. These commands are unavailable when the projector is off. See *Value-based command methods* on page 73 for setting absolute and adjustment commands.

| Command                     | Command target range | Response                |
|-----------------------------|----------------------|-------------------------|
| set autosignal [target]     | =on                  | autosignal=[target]     |
|                             | =off                 |                         |
| set lampreminder [target]   | =on                  | lampreminder=[target]   |
|                             | =off                 |                         |
| set highbrightness [target] | =on                  | highbrightness=[target] |
|                             | =off                 |                         |
| set autopoweroff [value]    | =0 to =240           | autopoweroff=[value]    |
| set zoom [value]            | =0 to =30            | zoom=[value]            |
| set projectorid [value]     | =0 to =99            | projectorid=[value]     |
| set hposition [value]       | =0 to =100           | hposition=[value]       |
| set vposition [value]       | =-5 to =5            | vposition=[value]       |
| set aspectratio [target]    | =fill                | aspectratio=[target]    |
|                             | =match               |                         |
|                             | =16:9                |                         |
| set projectionmode [target] | =front               | projectionmode=[target] |
|                             | =ceiling             |                         |
|                             | =rear                |                         |
|                             | =rear ceiling        |                         |
| set startupscreen [target]  | =smart               | startupscreen=[target]  |
|                             | =usercapture         |                         |
|                             | =preview             |                         |

| Command                         | Command target range                                | Response                        |
|---------------------------------|-----------------------------------------------------|---------------------------------|
| set language [target]           | =Brazilian Portuguese                               | language=[target]               |
|                                 | =Czech                                              |                                 |
|                                 | =Danish                                             |                                 |
|                                 | =Dutch                                              |                                 |
|                                 | =English                                            |                                 |
|                                 | =Finnish                                            |                                 |
|                                 | =French                                             |                                 |
|                                 | =German                                             |                                 |
|                                 | =Greek                                              |                                 |
|                                 | =Iberian Portuguese                                 |                                 |
|                                 | =Italian                                            |                                 |
|                                 | =Korean                                             |                                 |
|                                 | =Japanese                                           |                                 |
|                                 | =Norwegian                                          |                                 |
|                                 | =Polish                                             |                                 |
|                                 | =Russian                                            |                                 |
|                                 | =Simplified Chinese                                 |                                 |
|                                 | =Spanish                                            |                                 |
|                                 | =Swedish                                            |                                 |
|                                 | =Traditional Chinese                                |                                 |
| set groupname [description]     | Enter a descriptor no more                          | groupname=[description]         |
|                                 | than 12 characters long.                            |                                 |
| set projectorname [description] | Enter a descriptor no more                          | projectorname=[description]     |
|                                 | than 12 characters long.                            |                                 |
| set locationinfo [description]  | Enter a descriptor no more than 16 characters long. | locationinfo=[description]      |
| set contactinfo [description]   | Enter a descriptor no more than 16 characters long. | contactinfo=[description]       |
| set videomute [target]          | =on                                                 | videomute=[target]              |
|                                 | =off                                                | . 5 .                           |
| set 3denable [target]           | =on                                                 | 3denable=[target]               |
|                                 | =off                                                |                                 |
| set 3dinvert [target]           | =leftright                                          | 3dinvert=[target]               |
|                                 | =rightleft                                          |                                 |
| set 3dformat [target]           | =interleaved                                        | 3dformat=[target]               |
|                                 | =overunder                                          |                                 |
| set emergencyalertmsg           | Enter a descriptor no more                          | emergencyalertmsg=[description] |
| [description]                   | than 60 characters long.                            |                                 |
| set emergencyalert [target]     | =on                                                 | emergencyalert=[target]         |
|                                 | =off                                                |                                 |

Remotely managing your interactive whiteboard system

These commands control the current system settings. These commands are available even when the projector is off.

| Command                      | Command target range | Response                 |
|------------------------------|----------------------|--------------------------|
| set restoredefaults          | [none]               | restoredefaults=done     |
| set lamphrs [target]         | =0                   | lamphrs=0                |
| set vgaoutnetenable [target] | =on                  | vgaoutnetenable=[target] |
|                              | =off                 |                          |

## i

#### NOTE

The VGA Out and Network settings features are off by default. Select **On** to activate these features.

# Simple Network Management Protocol (SNMP)

SMART UF65 or SMART UF65w projectors support a list of SNMP commands as described in the management information base (MIB) file.

The SNMP agent supports SNMP version 1. Upload the MIB file to your SNMP management system application, and then use it as described in your application's user guide.

# Appendix B

# Hardware environmental compliance

SMART Technologies supports global efforts to ensure that electronic equipment is manufactured, sold and disposed of in a safe and environmentally friendly manner.

# Waste Electrical and Electronic Equipment regulations (WEEE directive)

Waste Electrical and Electronic Equipment regulations apply to all electrical and electronic equipment sold within the European Union.

When you dispose of any electrical or electronic equipment, including SMART Technologies products, we strongly encourage you to properly recycle the electronic product when it has reached end of its life. If you require further information, please contact your reseller or SMART Technologies for information on which recycling agency to contact.

# Restriction of Certain Hazardous Substances (RoHS directive)

This product meets the requirements of the European Union's Restriction of Certain Hazardous Substances (RoHS) directive 2002/95/EC.

Consequently, this product also complies with other regulations that have arisen in various geographical areas, and that reference the European Union's RoHS directive.

## **Batteries**

Batteries are regulated in many countries. Check with your reseller to find out how to recycle used batteries.

There are special regulations that must be met when shipping a product that has a lithium ion battery packaged with the product or shipping a lithium ion battery. When returning a SMART Technologies

#### APPENDIX B

Hardware environmental compliance

product which contains a lithium ion battery or returning a lithium ion battery, call SMART Technologies RMA for information on these special shipping regulations:

- 1.866.518.6791, Option 4 (U.S./Canada)
- 1.403.228.5940 (all other countries)

# Packaging

Many countries have regulations restricting the use of certain heavy metals in product packaging. The packaging used by SMART Technologies to ship products complies with applicable packaging laws.

# China's Electronic Information Products regulations

China regulates products that are classified as EIP (Electronic Information Products). SMART Technologies products fall under this classification and meet the requirements for China's EIP regulations.

# U.S. Consumer Product Safety Improvement Act

The United States has enacted the *Consumer Product Safety Improvement Act* which limits the lead (Pb) content in products used by children. SMART Technologies is committed to complying with this initiative.

# Appendix C

# **Customer support**

# Online information and support

Visit <u>www.smarttech.com/support</u> to view and download user's guides, how-to and troubleshooting articles, software and more.

# **Training**

Visit <u>www.smarttech.com/trainingcenter</u> for training materials and information about our training services.

# **Technical support**

If you experience difficulty with your SMART product, please contact your local reseller before contacting SMART Support. Your local reseller can resolve most issues without delay.

## I NOTE

To locate your local reseller, visit www.smarttech.com/wheretobuy.

All SMART products include online, telephone, fax and e-mail support:

Online www.smarttech.com/contactsupport

Telephone +1.403.228.5940 or

Toll Free 1.866.518.6791 (U.S./Canada)

(Monday to Friday, 5 a.m. – 6 p.m. Mountain Time)

Fax +1.403.806.1256

E-mail support@smarttech.com

# Shipping and repair status

Contact SMART's Return of Merchandise Authorization (RMA) group, Option 4, +1.866.518.6791, for shipping damage, missing part and repair status issues.

#### APPENDIX C

Customer support

# General inquiries

Address SMART Technologies

3636 Research Road NW Calgary, AB T2L 1Y1

**CANADA** 

Switchboard +1.403.228.5940 or

Toll Free 1.866.518.6791 (U.S./Canada)

Fax +1.403.228.2500

E-mail info@smarttech.com

# Warranty

Product warranty is governed by the terms and conditions of SMART's "Limited Equipment Warranty" that shipped with the SMART product at the time of purchase.

# Registration

To help us serve you, register online at www.smarttech.com/registration.

# Index

| 3                           |                | D                          |        |
|-----------------------------|----------------|----------------------------|--------|
| 3.5 mm audio connectors     | 23             | DHCP                       | 68, 78 |
| 3D support                  | 67             | display modes              | 65     |
|                             |                | DNS                        | 68, 78 |
|                             |                | documentation              | 87     |
| A                           |                | drywall                    | 8      |
| accessories                 |                | dust                       | vi     |
| included                    | 4              | DVDs                       | 32     |
| optional                    | 5              |                            |        |
| alarms                      | 67             | _                          |        |
| aspect ratios               | 27-30, 66      | E                          |        |
| audio                       |                | e-mail alerts              | 69     |
| connections for             | 23             | ECP                        |        |
| controlling volume of       | 26, 65, 78     | about                      | 4      |
| muting                      | 15, 78         | lights and status of       | 50     |
| resolving issues with       | 54             | using                      | 25     |
|                             |                | EIP regulations            | 86     |
| Б                           |                | electrostatic discharge    | vi     |
| В                           |                | emergency alerts           | 67     |
| batteries                   | 13, 85         | emissions                  | vi     |
| Blu-ray                     | 32             | environmental requirements | vi     |
|                             |                | eraser                     | 5      |
|                             |                | European Union regulations | 85     |
|                             |                |                            |        |
| cautions                    | ii             | _                          |        |
| Chinese regulations         | 86             | F                          |        |
| closed captioning           | 65, 78         | fans                       | 51, 67 |
| color wheel                 | 51             | flickering                 | 57     |
| composite video connections | 30, 67, 75, 77 | focus                      | 21     |
| connection diagrams         |                |                            |        |
| ECP                         | 25             |                            |        |
| projector                   | 22             | G                          |        |
| consumer product safety     | 86             | general inquiries          | 88     |
| contact information         | 88             |                            |        |
| contact person              | 68             |                            |        |

|                                |                | location                     | 8, 68              |
|--------------------------------|----------------|------------------------------|--------------------|
| 4.4                            |                | Low Power mode               | 25                 |
| Н                              |                |                              |                    |
| HD signal compatibility        | 29             |                              |                    |
| head space clearance           | 9              | IVI                          |                    |
| height                         | 9              | MAC address                  | 78                 |
| Help button                    | 24             | MAC support                  | 28                 |
| humidity                       | vi             | mounting template            | 9                  |
|                                |                | mute control                 | 15, 78             |
| T .                            |                |                              |                    |
| image                          |                | N                            |                    |
| adjusting                      | 22             | native video formats         | 27                 |
| correcting alignment issues wi | th 48          | network communication        | 23, 53, 68, 78     |
| focusing                       | 21             |                              |                    |
| resolving issues with          | 55             |                              |                    |
| important information          | iv             | O                            |                    |
| indicator lights               | 48             | online support               | 87                 |
| input selection                | 26, 67, 74     | options                      | 5                  |
| inquiries                      | 88             | original packaging           | 62                 |
| installation                   |                |                              |                    |
| choosing a height              | 9              | 6                            |                    |
| choosing a location            | 8              | Р                            |                    |
| securing                       | 11             | packaging                    | 86                 |
| interactive whiteboard         |                | passwords                    | 60, 69             |
| about                          | 2              | pen tray                     |                    |
| indicators and controls of     | 48             | about                        | 3                  |
| maintaining                    | 33             | locking to the interactive w | hiteboard 11/      |
| replacing an older model       | 8              | pens                         | 5                  |
| using                          | 24             | peripheral sources           | 31                 |
| IP address                     | 68, 78         | pillarboxing                 | 28-29              |
|                                |                | power 2                      | 23, 26, 65, 72, 74 |
|                                |                | projector                    |                    |
| L                              |                | about                        | 3                  |
| lamp module                    |                | adjusting settings for       | 15                 |
| cleaning                       | 34             | adjusting the image of       | 22                 |
| replacing                      | 43             | cleaning                     | 34                 |
| resolving issues with          | 52             | connection diagram for       | 22                 |
| languages                      | 65             | displaying the name of       | 68                 |
| LEDs See inc                   | licator lights | focusing the image of        | 21                 |
| letterboxing                   | 28-29          | installing                   | 7                  |
| light sources                  | 8              | lights and status of         | 49                 |
| Limited Equipment Warranty     | 88             | locating the serial number   | on 60              |
| lithium ion batteries          | 85             | remotely managing            | 63                 |

| replacing the lamp of                    | 43                    | startup screen                           | 66               |
|------------------------------------------|-----------------------|------------------------------------------|------------------|
| routing cables from                      | 10                    | subnet mask                              | 68, 78           |
| securing to the boom                     | 11                    | SVGA support                             | 28               |
| troubleshooting                          | 50                    | SXGA support                             | 28               |
| using your remote control                | l with 13             |                                          |                  |
| video format compatibility               | y for 27              | -                                        |                  |
|                                          |                       |                                          |                  |
|                                          |                       | Technical Support                        | 87               |
| Q                                        |                       | temperatures, operating and              | storage vi       |
| quad VGA support                         | 28                    | training                                 | 87               |
|                                          |                       | transportation                           | 62               |
| D                                        |                       | trap destination address                 | 68               |
| R                                        |                       | troubleshooting                          | 47               |
| RCA connector pod                        | 4                     | troubleshooting articles                 | 87               |
| RCA jacks                                | 23, 26                |                                          |                  |
| refresh rates                            | 27-28                 | 1.1                                      |                  |
| registration                             | 88                    | U                                        |                  |
| remote control                           |                       | U.S. regulations                         | 86               |
| about                                    | 4                     | UF65 or UF65w projector                  | See projector    |
| installing the battery                   | 13                    | USB drives                               | 26               |
| using the buttons                        | 15                    | USB receptacles                          | 23, 26           |
| RJ45 connector                           | 23                    | user's guides                            | 87               |
| RoHS directive                           | 85                    | UXGA support                             | 28               |
| room control                             | 26, 63                |                                          |                  |
| RS-232 serial interface                  | 23, 70                | \/                                       |                  |
|                                          |                       | V                                        | 00 07 75 70      |
| 9                                        |                       | VGA connections                          | 23, 67, 75-76    |
| C video compostions                      | 00 00 67 75           | VGA support                              | 28               |
| S-video connections                      | 23, 30, 67, 75        | video                                    | က                |
| SD signal compatibility serial interface | 29                    | connections for format compatibility for | 23               |
| Senai interrace                          | See RS-232 serial     | •                                        | 27<br>54         |
| aarial numbar                            | interface             | resolving issues with volume control     |                  |
| serial number                            | 60<br>55              | volume control                           | 26, 78           |
| signal loss<br>SMART Board interactive   | 55<br>See interactive |                                          |                  |
| whiteboard                               |                       | <b>W</b> /                               |                  |
| SMART Notebook softwar                   | whiteboard<br>e 11    | warnings                                 | i                |
| SMART Product Drivers                    | 11                    | warranty                                 | 88               |
| SMART Support                            | 87                    | water and fluid resistance               | vi               |
| SMART UF65 or UF65w                      | See                   | web page management                      | 64               |
| projector                                |                       | WEEE directive                           | 85               |
| SMTP                                     | projector<br>69       |                                          | ctive whiteboard |
| SNMP                                     | 83                    |                                          |                  |
| sound                                    | See audio             |                                          |                  |
| Journa                                   | occ addio             |                                          |                  |

## INDEX

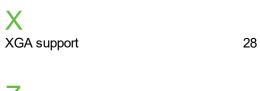

zoom 66

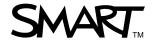